# **Technaxx®**

# **IP bezpieczeństwo kamera HD 720P TX-23+ do pomieszczeń wewnętrznych**

# **Instrukcja obsługi**

# **Important Hint regarding the User Manuals:**

All languages of the user manual you find on the CD enclosed. The english and german version of the user manuals you also find as printed version enclosed. Before using the device the first time, read the user manual carefully.

# **Wichtiger Hinweis zu den Bedienungsanleitungen:**

Alle Sprachen der Bedienungsanleitung finden Sie auf der beiliegenden CD. Die englische und die deutsche Version der Bedienungsanleitung finden Sie auch beiliegend in gedruckter Form. Vor erster Benutzung die Bedienungsanleitung sorgfältig durchlesen.

# **Remarques importantes sur le mode d'emploi :**

Toutes les langues du manuel d'utilisation sont disponibles sur le CD fourni. La version anglaise et allemande du manuel d'utilisation est fournie au format papier. Lisez attentivement le mode d'emploi avant la première utilisation.

### **Consejo importante relacionado con los manuales de usuario:**

Encontrará el manual de usuario en todos los idiomas en el CD incluido. También encontrará incluidas copias impresas de las versiones del manual en inglés y alemán. Antes de utilizarla por primera vez, lea atentamente este manual.

# **Ważna wskazówka odnośnie Instrukcji użytkowania:**

Instrukcje we wszystkich językach znaleźć można na załączonej płycie CD. Angielska i niemiecka wersja instrukcji użytkowania znajdują się również na dołączonej wersji drukowanej. Przed pierwszym użyciem urządzenia należy dokładnie zapoznać się z instrukcjami użytkowania.

# **Důležité poznámky týkající se Uživatelského manuálu:**

Další jazykové verze uživatelského manuálu naleznete na přiloženém CD. Anglická a německá verze manuálu je přiložena v tištěné formě. Před prvním použitím kamery si pečlivě přečtete uživatelský manuál.

# I Funkcje

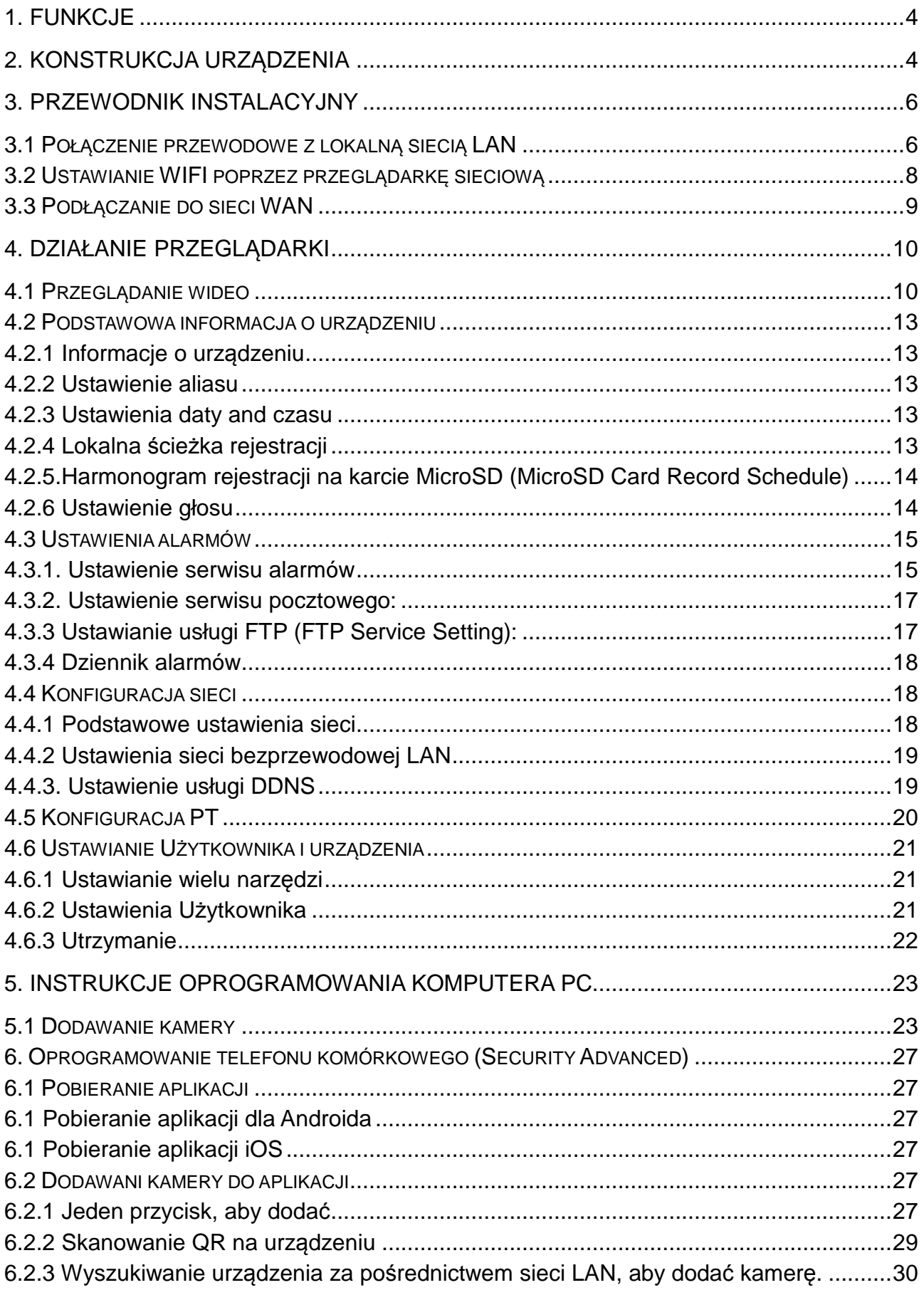

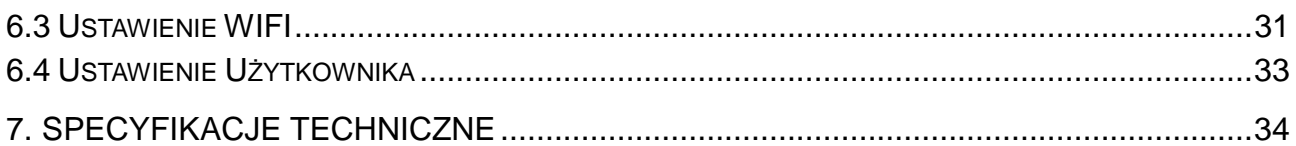

Jeśli urządzenie jest zgodny z wymaganiami norm określonych dyrektywą Rady **R&TTE 1999/5/WE**. Deklarację zgodności odnajdziesz na stronie: **www.technaxx.de/** (w pasku na dole "Konformitätserklärung"). Przed pierwszym użyciem urządzenia należy dokładnie przeczytać instrukcję obsługi.

### **Numer telefonu do wsparcia technicznego: 01805 012643 (14 centów/minuta z niemieckiego telefonu stacjonarnego i 42 centów/minuta z sieci komórkowych). Email: support@technaxx.de**

W przypadku wiercenia otworu w ścianie, najpierw należy sprawdzić, czy nie zostaną uszkodzone przewody zasilania, kable elektryczne czy przewody rurociągowe. Przy wykorzystaniu przez klienta dostarczonego przez nas materiału montażowego, nie bierzemy jednak odpowiedzialności za fachową jego instalację. Użytkownik jest całkowicie odpowiedzialny za to, czy materiał montażowy jest odpowiedni do danego rodzaju ściany oraz czy instalacja zostanie wykonana prawidłowo. Przy pracach na wysokościach istnieje niebezpieczeństwo upadku! Dlatego należy zastosować właściwe środki zabezpieczające.

### **Zawartość opakowania:**

IP bezpieczeństwo kamera HD 720P TX-23+, Adapter zasilanie DC 5V/2A, Wspornik i 3 śrubami, Instalacyjna płyta CD ze wszystkimi instrukajami obsługi , Instrukcja obsługi (w wersji książkowej w języku angielskim i niemieckim).

**Bezpieczeństwo i instrukcje dot. baterii:** Trzymać baterie poza zasięgiem dzieci. Kiedy dziecko połknie baterię, skontaktować się z lekarzem lub natychmiastowo odwieźć dziecko do szpitala! Sprawdzić rozmieszczenie biegunów (+) i (–) w bateriach! Zawsze wymieniać wszystkie baterie. Nigdy nie korzystać ze starych i nowych baterii różnego typu razem. Nigdy nie powodować zwarcia, otwierać, deformować ani nie rozładowywać baterii! **Istnieje ryzyko obrażenia!** Nigdy nie wrzucać baterii do ognia! **Istnieje ryzyko eksplozji**!

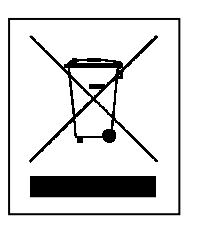

**Wskazówki dotyczące ochrony środowiska:** Materiały opakowania utworzono z surowców wtórnych imożna poddać je recyklingowi. Nie usuwać starych urządzeń ani baterii z odpadami gospodarstwa domowego. **Czyszczenie:**  Chronić urządzenie przed skażeniem i zanieczyszczeniami. Czyścić urządzenie wyłącznie miękką szmatką lub ścierką, nie używać materiałów szorstkich ani ścierających. NIE używać rozpuszczalników ani żrących środków czyszczących. Dokładnie wytrzeć urządzenie po czyszczeniu. **Dystrybutor:** Technaxx Deutschland GmbH & Co.KG, Kruppstr. 105, 60388 Frankfurt a.M., Niemcy

# **1. Funkcje**

● Rozdzielczość wideo 1280 x 720 HD z 5-25fps ● Czujnik Iśniący kolor 1/4" CMOS (1 megapiksela) Detekcja ruchu & dźwięk ~10m 10x IR LED i IR noktowizor ~10m ● Wbudowany mikrofon & głośnik ● Obrotowa głowica kamery: 120° pionowy & 355° poziomy Obsługuje karty MicroSD do 64GB Bezpośrednie podłączenie do Smartphone przez QR-code / P2P · Funkcja alarmu (automatyczny E-mail z obrazem) · H.264 / MJPEG podwójnego strumienia wideo Szybka instalacja & ustawienie hasła

- Dużej mocy procesor z szybkim protokołem wideo
- Wielopoziomowe zarządzanie użytkownika oraz ustawienia haseł
- Przeglądarka sieciowa z dostępem do wbudowanego serwera sieciowego
- Pomocnicza sieć bezprzewodowa (Wi-Fi/802.11/b/g/n)
- Połączenie poprzez smartfona APP (Security Advanced)

# **2. Konstrukcja urządzenia**

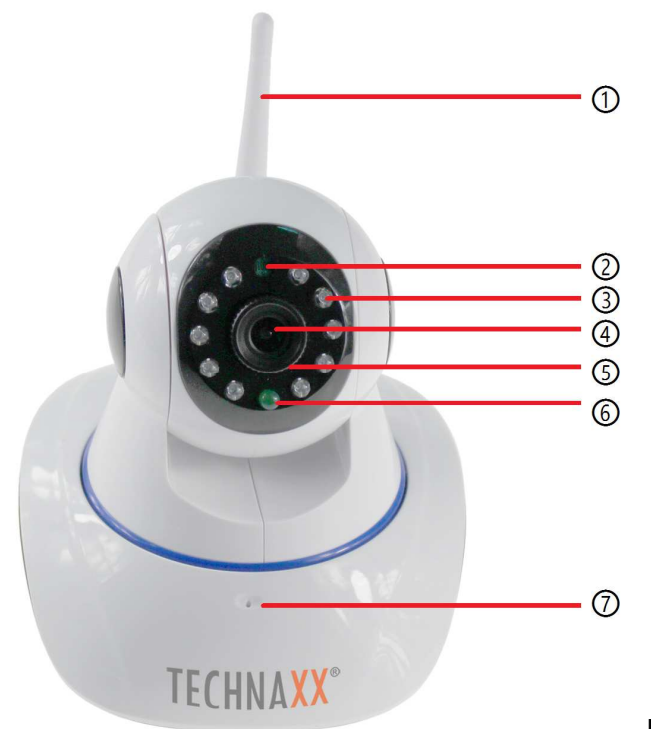

Rysunek 2-1.

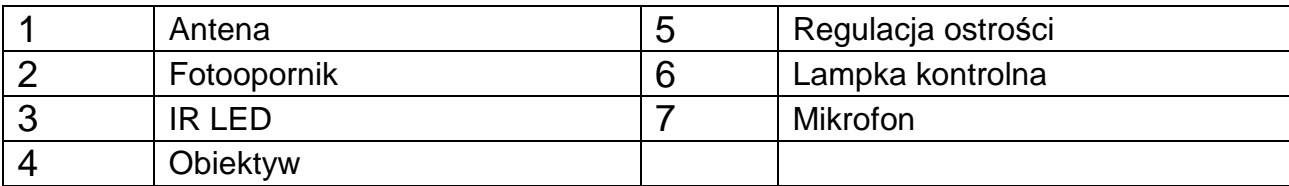

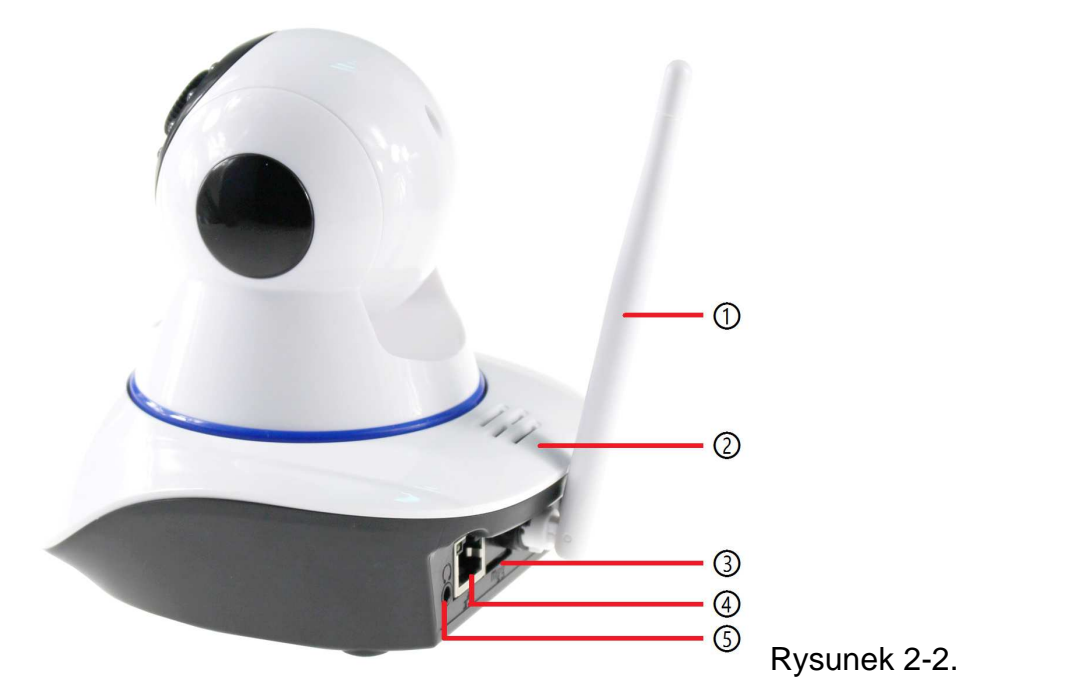

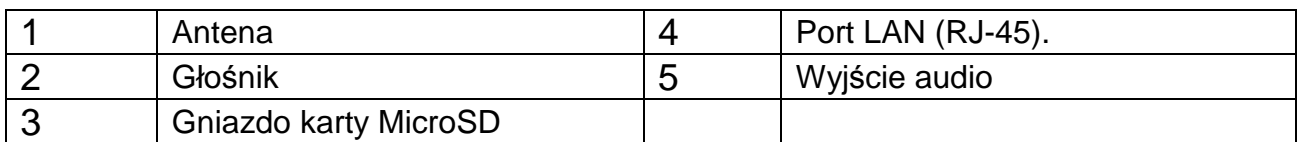

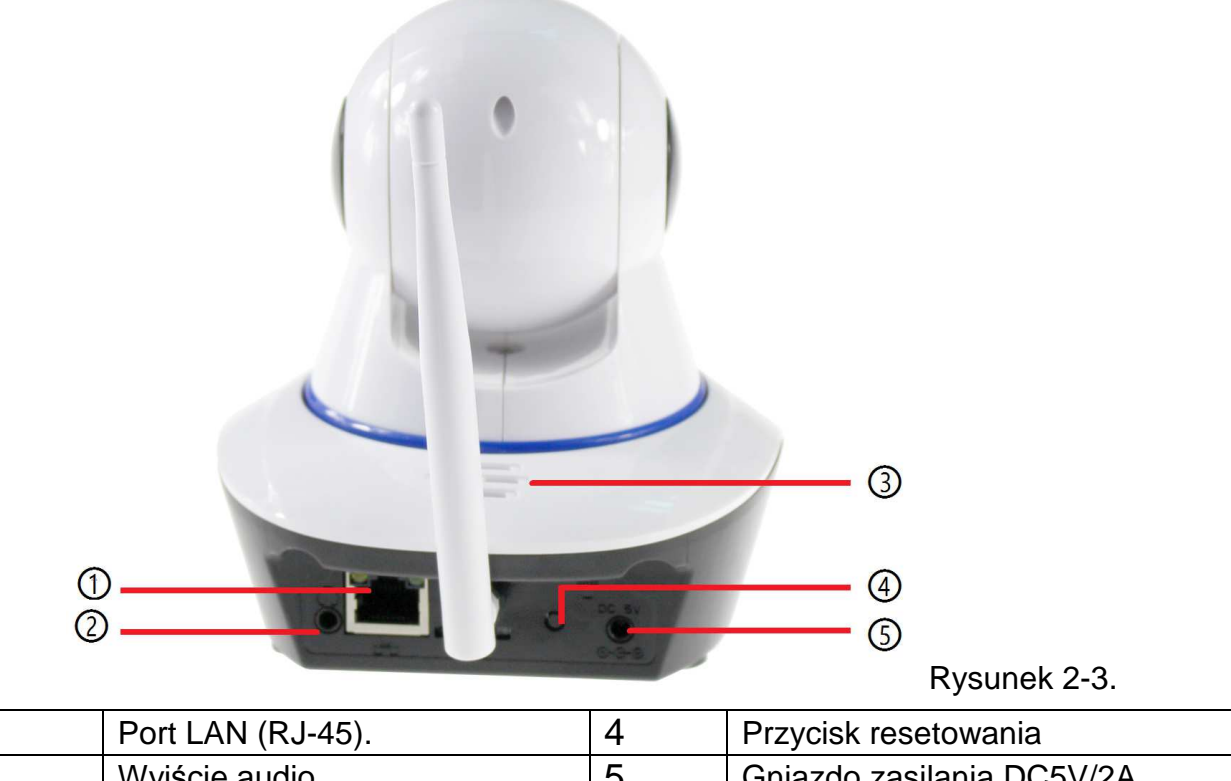

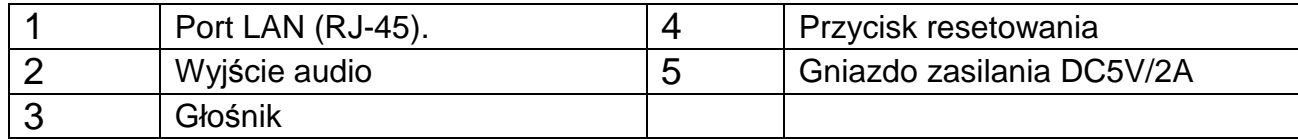

# **3. Przewodnik instalacyjny**

# **3.1 Połączenie przewodowe z lokalną siecią LAN**

Kamerę IP podłączyć do źródła zasilania a także do routera poprzez kabel sieciowy, jednocześnie podłączyć komputer do tego samego routera, przykład na Rysunku 3-1. Rysunek 3-1.

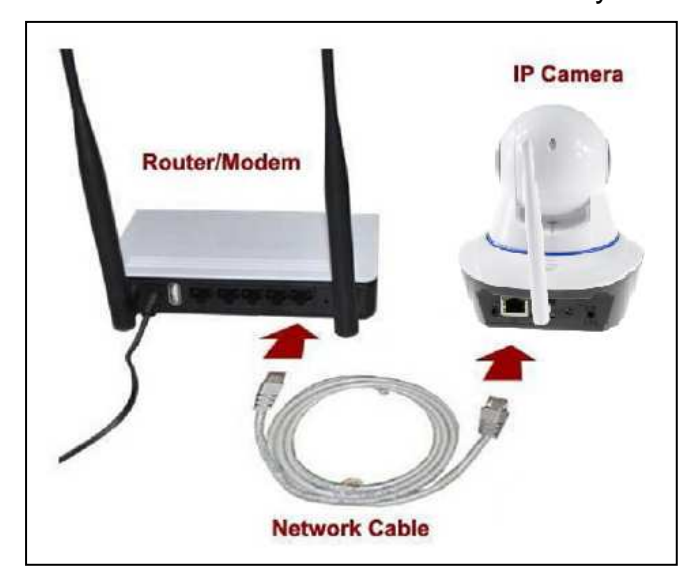

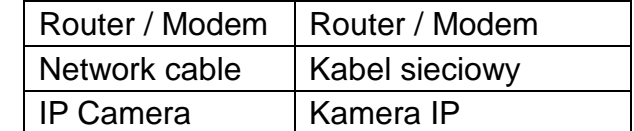

Włożyć płytę CD do napędu komputera, kliknąć dwukrotnie folder "Search Tools" (Wyszukaj narzędzia) płyty CD, a następnie kliknąć "IPCameraSearch" (Wyszukaj kamerę IP). Po uruchomieniu oprogramowania kliknąć przycisk "Refresh" (Odśwież) (na dole z lewej strony), wybrać żądane urządzenie, kliknąć dwukrotnie ikonę Device IP (Narzędzie IP) w celu otwarcia

przeglądarki. W przeglądarce można także otworzyć instrukcję urządzenia IP. Przykład: **http://**IP of device**:81**. Patrz Rysunek 3-2.

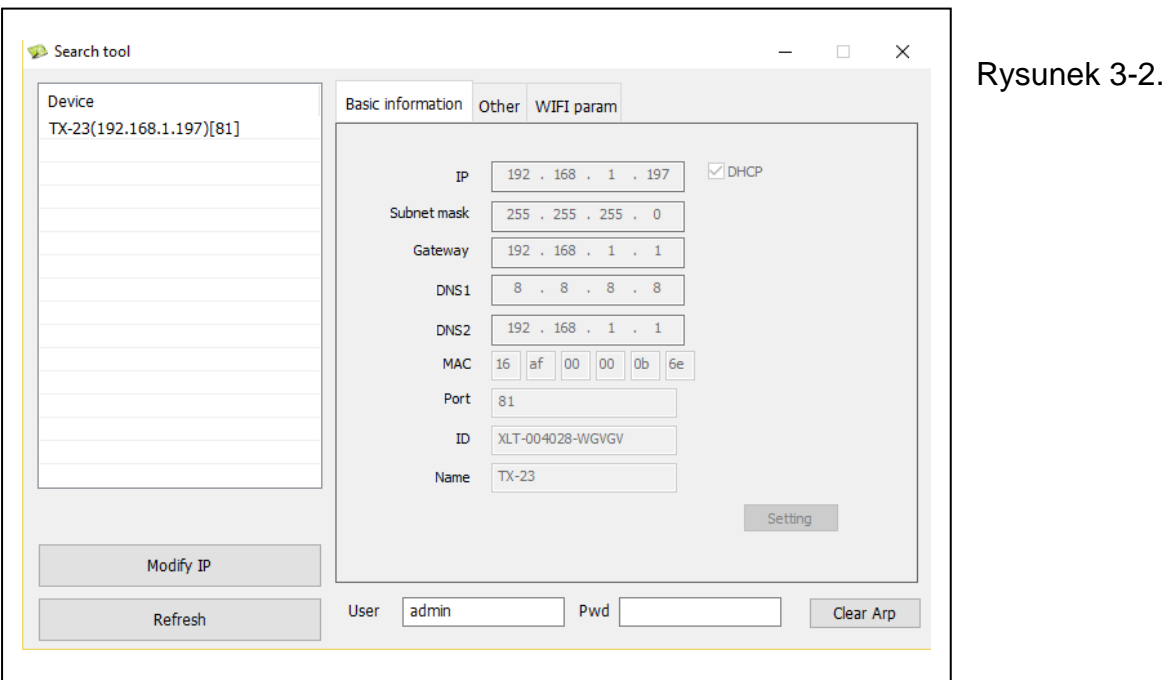

Wyświetli się okno dialogowe logowania użytkownika. Wprowadzić domyślną nazwę użytkownika (admin), a hasło pozostanie puste do zalogowania kamery jak na Rysunku 3-3. Ważne: Po pierwszym zalogowaniu należy zmienić hasło! (Rozdział 4.6.2 Ustawienia Użytkownika)

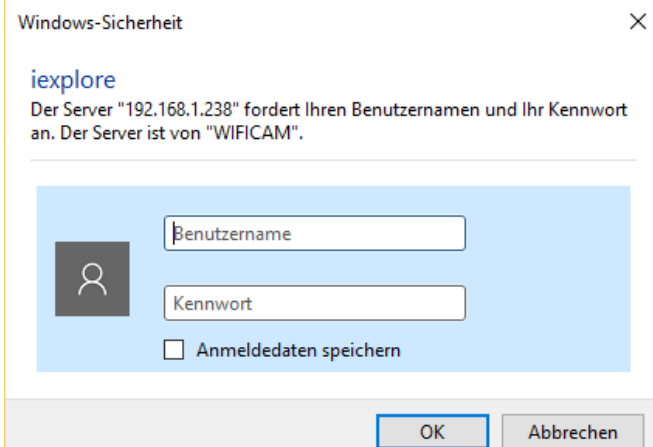

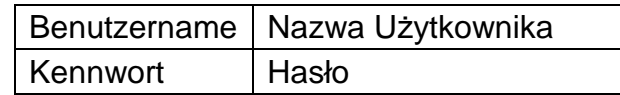

### Rysunek 3-3.

Po zalogowaniu się zobaczysz opcje jak na przedstawionym poniżej Rysunku 3-4.

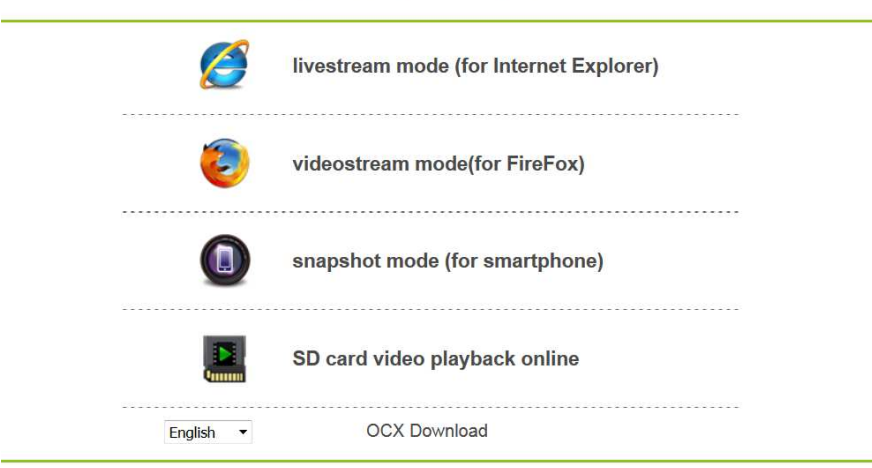

### **Wireless Camera**

### Rysunek 3-4.

Proponujemy użycie przeglądarki **Internet Explorer 11**; w tym celu należy wybrać "**Livestream mode**" **(dla aplikacji Internet Explorer)** jako przeglądarki wideo (ona może dostarczać więcej funkcji), lecz użytkownik musi zainstalować odtwarzacz wideo przed przeglądaniem wideo. Kliknąć "OCX Download" (OCX Pobierz) w celu pobrania OCX i jego instalacji. Ten program można także znaleźć na płytce CD. Oprócz przeglądarki IE (Internet Explorer), kamerę można także obsłużyć **przeglądarką Firefox**, **Safari**, **Chrome, Opera** itp., należy wtedy wybrać opcję "**videostream mode (dla Firefoxa)**" (jednak wtedy nie wszystkie funkcje są obsługiwane przez tę przeglądarkę).

**Uwaga: (1)** W przypadku zainstalowania w komputerze programu firewall, przy uruchomieniu "IPCameraSearch" (Wyszukiwanie kamery IP), może wyskoczyć okienko z zapytaniem "whether you want to block this program czy nie" (czy chcesz zablokować ten program)", wtedy należy wybrać, że nie. **(2)** Można przytrzymać przycisk resetowania na obudowie kamery przez 10 sekund, aby przywrócić domyślne ustawienia fabryczne, jeśli nie pamiętasz nazwy użytkownika ani hasła; podczas tego procesu nie należy odłączyć zasilania; inaczej kamera może ulec uszkodzeniu.

# **3.2 Ustawianie WIFI poprzez przeglądarkę sieciową**

Kamerę z ruterem można połączyć łączem bezprzewodowym, jak to pokazano na Rysunku 3-5. Aby podłączyć kamerę bezpośrednio przez smartfon - patrz Rozdział 6.2.

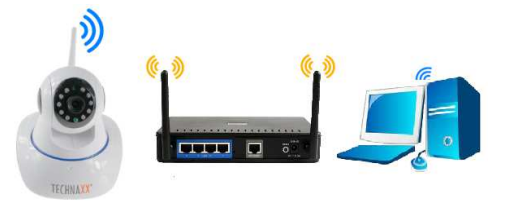

### Rysunek 3-5.

Aby skonfigurować połączenie WIFI, kamera musi być podłączona za pomocą kabla sieciowego do routera. Aby podłączyć kamerę przez WIFI, najpierw należy wykonać procedurę opisaną w Rozdziale 3.1. Po wprowadzeniu trybu **Livestream mode (dla** 

**przeglądarki Internet Explorer), należy kliknąć ikonkę <b>X** w celu wprowadzenia ustawień. W "Network Configuration" (Konfiguracja sieci) $\rightarrow$  "Wireless Lan Settings" (Ustawienia bezprzewodowe LAN)" nacisnąć "Scan" (Skanuj)". Następnie wybrać SSID (nazwę) swojego routera WIFI. Uaktywnić Using Wireless Lan (Stosowanie bezprzewodowej sieci LAN). Wybrać uwierzytelnianie routera użytkownika i wprowadzić hasło swojego routera. Kliknięcie Submit/Set up (Przedłuż/Ustaw) zapisuje ustawienia i powoduje ponowne uruchomienie się kamery. Po pomyślnym jej zrestartowaniu można odłączyć kabel sieciowy (po odczekaniu ok. 3 minut). Kamera podłączy się poprzez WiFi.

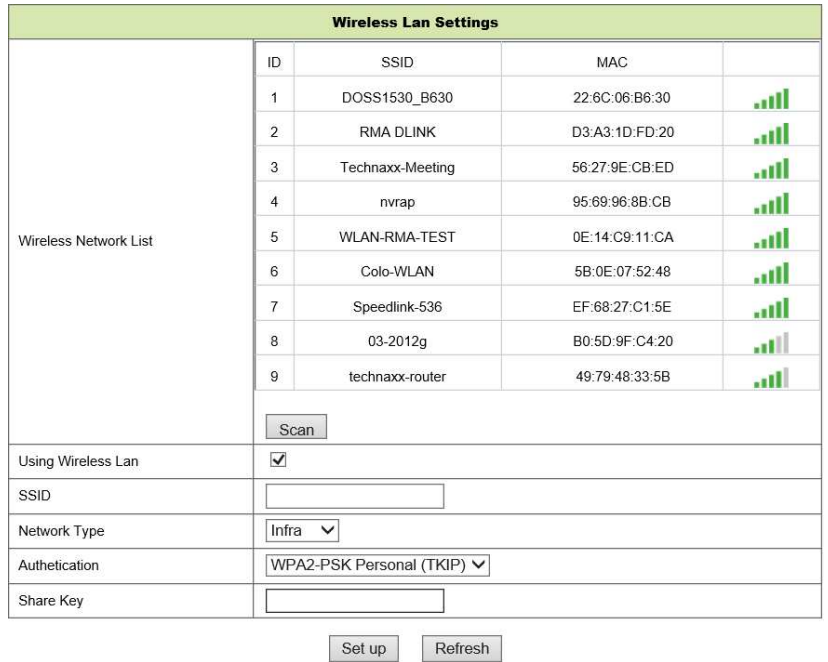

### Rysunek 3-6.

**Uwaga:** W przypadku połączenia urządzenia zarówno przez WiFi jak i przewodowo, najpierw należy je podłączyć przewodowo. Jeśli kamera automatycznie uruchamia DHCP w celu uzyskania adresu IP, wtedy adres IP jest inny dla połączenia przewodowego, inny dla połączenia WiFi.

# **3.3 Podłączanie do sieci WAN**

Najpierw należy podłączyć sieć LAN do WAN, a następnie dokonać przekazania portu; połączyć według Rysunek 3-7.

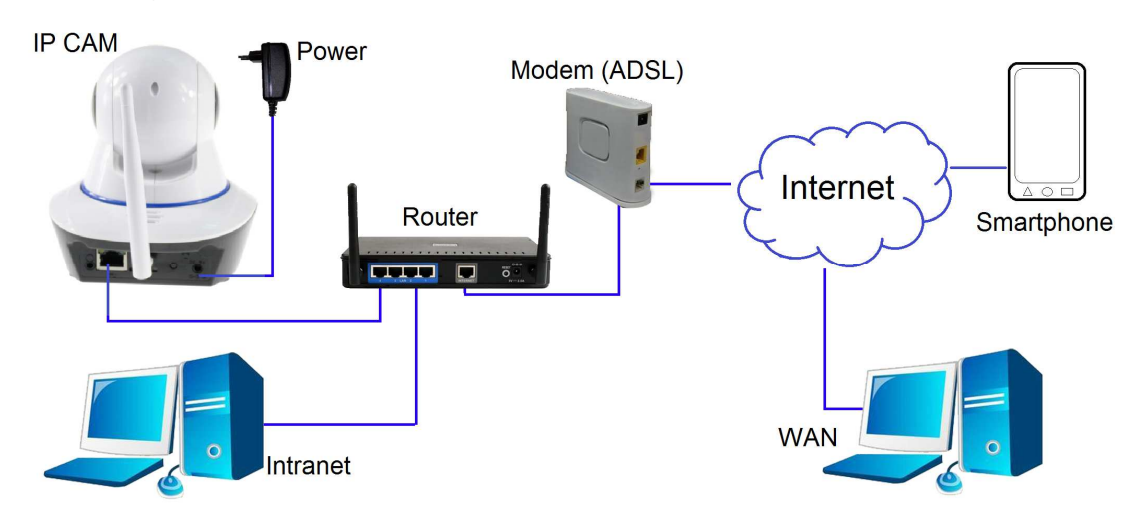

Rysunek 3-7.

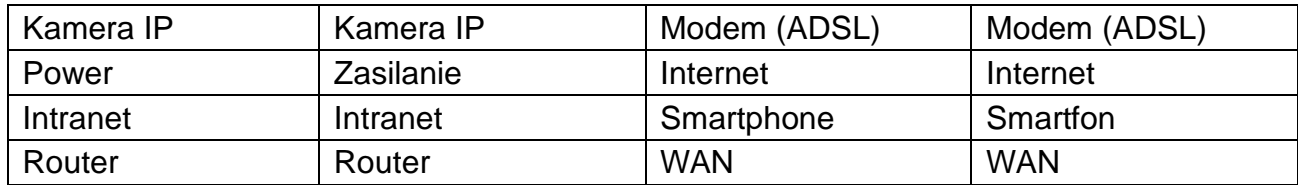

W przypadku realizacji połączenia z kamerą IP z sieci WAN, **musi** być dokonane przekazanie portu na routerze. Przykład na Rysunku 3-8.

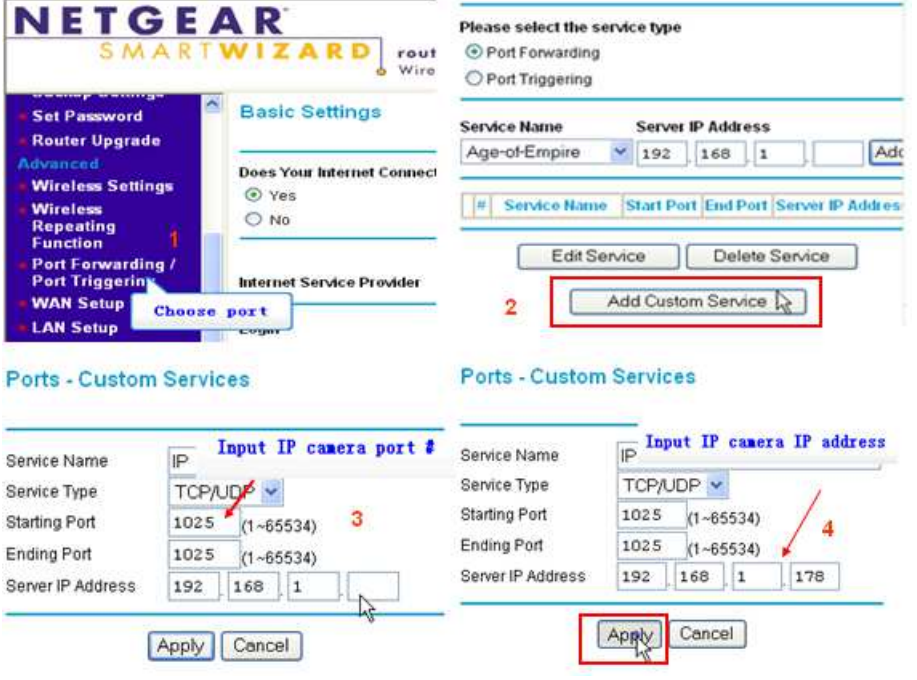

Rysunek 3-8.

# **Kroki operacji:**

- 1) Po zalogowaniu do interfejsu routera wybrać opcję "Port Forwarding" (Przekierowanie portu);
- 2) Wybrać opcję "Add custom Service" (Dodaj usługę niestandardową);
- 3) Wprowadzić port http kamery IP;
- 4) Wprowadzić adres IP kamery IP, kliknąć "Apply" (Zastosuj).

Po skończeniu przekierowania portu (port forwarding), można użyć adresu IP sieci WAN routera i port http kamery do odwiedzania kamery przez zdalny komputer (Rysunku 5.) **Uwaga:** Ponieważ routery są różne, dlatego interfejs oraz metody ustawiania routera są także różne, dlatego aby wykonać przekierowanie portów dla poszczególnych routerów, należy zajrzeć do instrukcji obsługi routera lub skontaktować się z jego producentem.

# **4. Działanie przeglądarki**

# **4.1 Przeglądanie wideo**

Po zainstalowaniu wtyczki, aby obejrzeć wideo, należy kliknąć "livestream mode (tryb strumienia obrazu na żywo) (dla przeglądarki Internet Explorer)", jak pokazano na Rysunku 3-4. Ekran komputera powinien wyglądać podobnie jak na Rysunku 4-1.

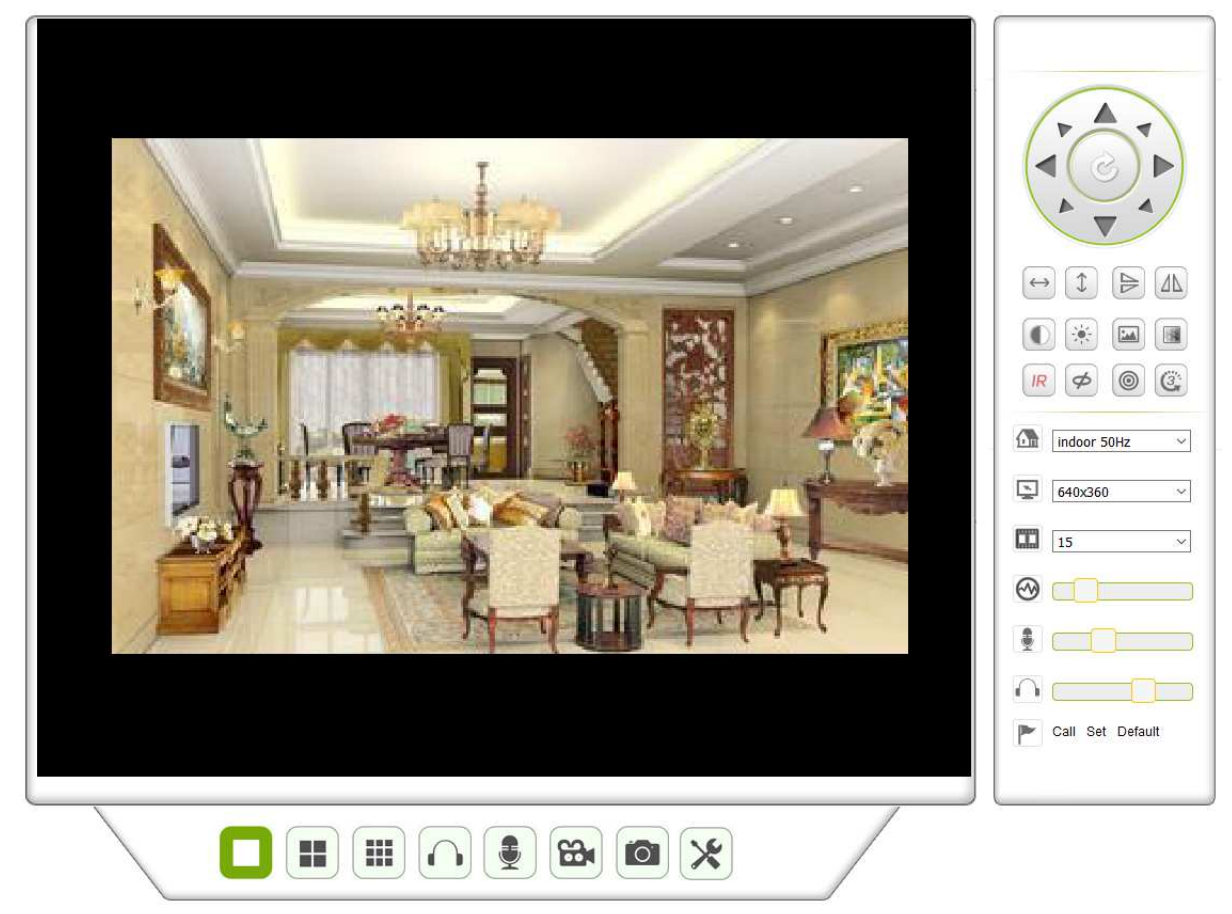

Rysunek 4-1.

### **Audio, Talk (rozmowa), Record (rejestracja)), Snapshot (zrzut ekranu)**

Można klikać te przyciski w celu wykonania funkcji odsłuchu, rozmowy, rejestracji czy zrzutu ekranu. **Uwaga:** Aby rejestrować ścieżkę, należy kliknąć przycisk w celu wejścia do interfejsu ustawiania. W ramach podstawowej informacji o Urządzeniu (Device) można ustawić "Local Recording Path" (Lokalna ścieżke rejestracji) w celu ręcznego zapisu wykonanych zrzutów i rejestracji, jak to pokazano na Rysunku 4-2.

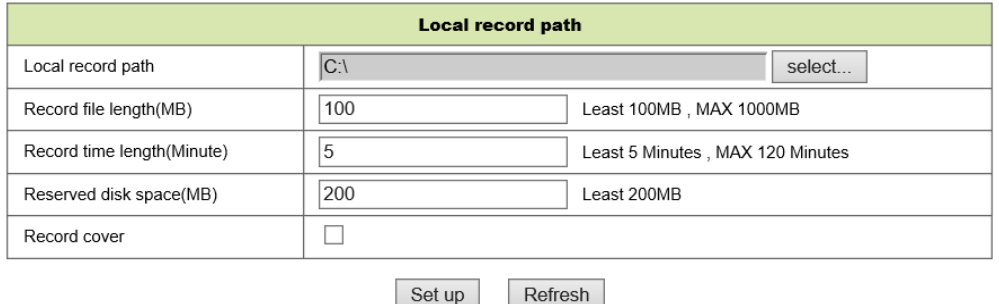

Rysunek 4-2.

Refresh

**Przycisk zmiany Multipicture (ekranu wieloobrazowego):** W przypadku dodania kilku urządzeń w Rozdziale 4.6.1 "multi-device settings (ustawienia wielourządzeniowe)", to spowoduje automatyczne podłączenie następnych urządzeń do wyświetlania obrazów w

momencie zmiany podziału ekranu na 4, 9 **. J. J. J. W. Standard Godtwarzając nagrany** materiał można wybierać obraz do sterowania dźwiękiem, rozmową, zapisem czy zrzutem ekranu regulacją PT itd.

**Przeglądanie kontrolowanego obszaru:** Podczas oglądania wideo można sterować przesuwem PT, cofaniem obrazu, odbiciem lustrzanym itp.. Patrz Rysunek 4-3. Regulacja parametrów obrazu obejmuje: rozdzielczość, jasność, kontrast, nasycenie barw itd.. Kamera obsługuje 16 zdefiniowanych punktów. Można ustawić jako zadany punkt, poruszając kamerą przez PT do żądanego miejsca. Można także wywołać ustawiony punkt zadany, wybierając go. Kamera obróci się do wybranego punktu zadanego (położenia zaprogramowanego).

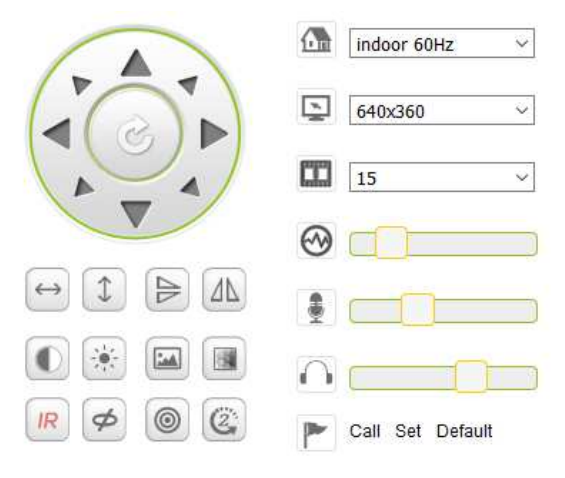

Rysunek 4-3.

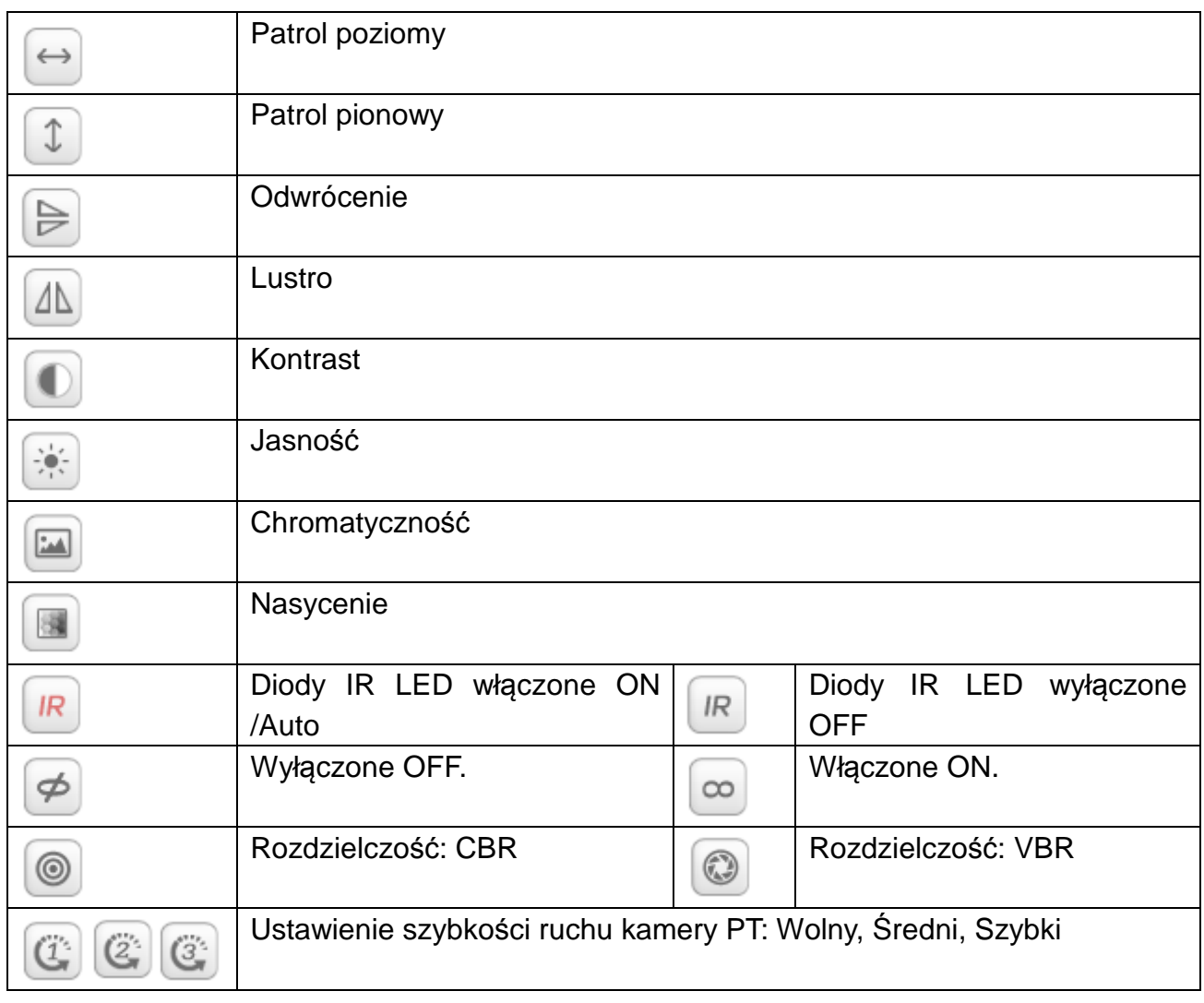

Uwaga: R Przycisk ten może sterować trybem pracy diod IR LED. Dioda IR LED może

mieć ustawiony tryb pracy auto, wymuszonego zamknięcia; w trybie auto dioda IR LED będzie włączona lub wyłączona w zależności od oświetlenia otoczenia; diada IR LED zawsze jest wyłączona w trybie zamknięcia. Niektóre przyciski przedstawione powyżej nie mają żadnej funkcji w przypadku tego modelu kamery.

Ważne: Jeśli obraz na żywo nie jest dość ostry, można spróbować go wyregulować poprzez obrót czarnego pierścienia z przodu obiektywu kamery. Patrz Rozdział 2, Rysunek 2-1, punkt 5.

### **Ustawianie parametrów urządzenia**

Kliknąć przycisk w celu wejścia do interfejsu ustawiania; tutaj można ustawić

wszystkie parametry kamery opisane w Rozdziałach od 4.2 do 4.6. Tylko administrator może zalogować się do ustawiania tych parametrów.

# **4.2 Podstawowa informacja o urządzeniu**

# **4.2.1 Informacje o urządzeniu**

Użytkownik może uzyskać dostęp do "Device Firmware version (wersji sprzętowej urządzenia)", "Web UI (wersji sieci UI)", "Alias", "MAC" itd. Istnieje również możliwość zmiany języka. Ustawienie kamery UPnP jest zawsze aktywne.

# **4.2.2 Ustawienie aliasu**

Użytkownik może nazwać kamerę, np. dom, biuro itd.

# **4.2.3 Ustawienia daty and czasu**

Można uaktywnić "Sync with NTP Server" (Sync poprzez serwer NTP), gdy urządzenie jest podłączone poprzez WLAN czy LAN, lecz należy jeszcze wybrać właściwą strefę czasową, w której jest umiejscowiona kamera lub wybrać "Sync with PC time" (Sync poprzez komputer) (my proponujemy tę opcję).

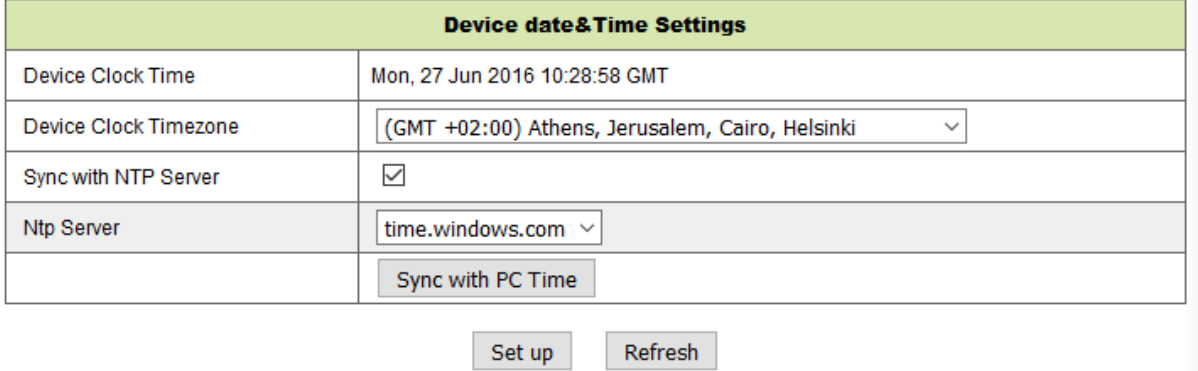

Rysunek 4-4.

**Uwaga:** Dokładnie sprawdzić czas kamery, tak aby można być pewnym dokładności sygnału alarmowego.

# **4.2.4 Lokalna ścieżka rejestracji**

Kamera automatycznie utworzy folder plikowy o nazwie "Record files" (Pliki rejestracyjne), gdy użytkownik ustawi funkcję "local recording path" (lokalna ścieżka rejestracji). Tutaj będą zapisywane tylko ręcznie wykonane zrzuty ekranu oraz pliki rejestracyjne. Aby wybrać ścieżke, należy kliknąć na "select..." (wybierz...) i kliknięciem myszką wybrać właściwy katalog. Patrz Rysunek 4-5.

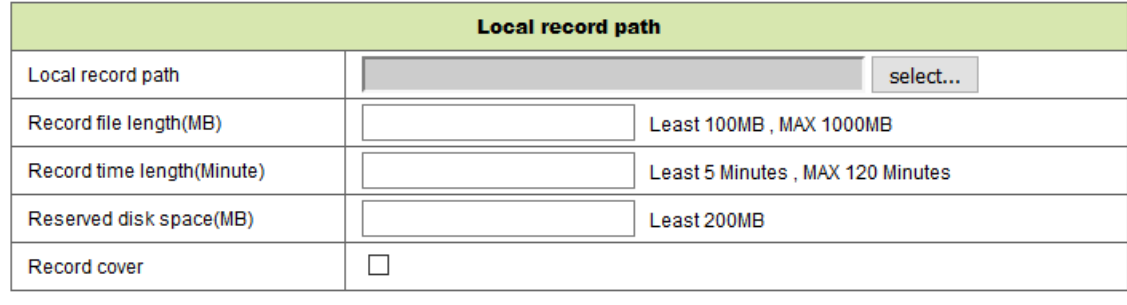

Refresh

Set up

Rysunek 4-5.

# **4.2.5.Harmonogram rejestracji na karcie MicroSD (MicroSD Card Record Schedule)**

Tutaj można zobaczyć całkowitą pojemność karty MicroSD w MB. Także tu można sformatować kartę MicroSD. Zasięg zapisu można sprawdzać poprzez automatyczne nadpisywanie najstarszego nagranego pliku (rejestracja w pętli (loop recording)). Po sprawdzeniu pola nagrywań timera można ustawiać harmonogram rejestracji. W wyniku kliknięcia harmonogramu uaktywniona część zmienia kolor na niebieski. Każda godzina jest podzielona na 4 części po 15 minut.

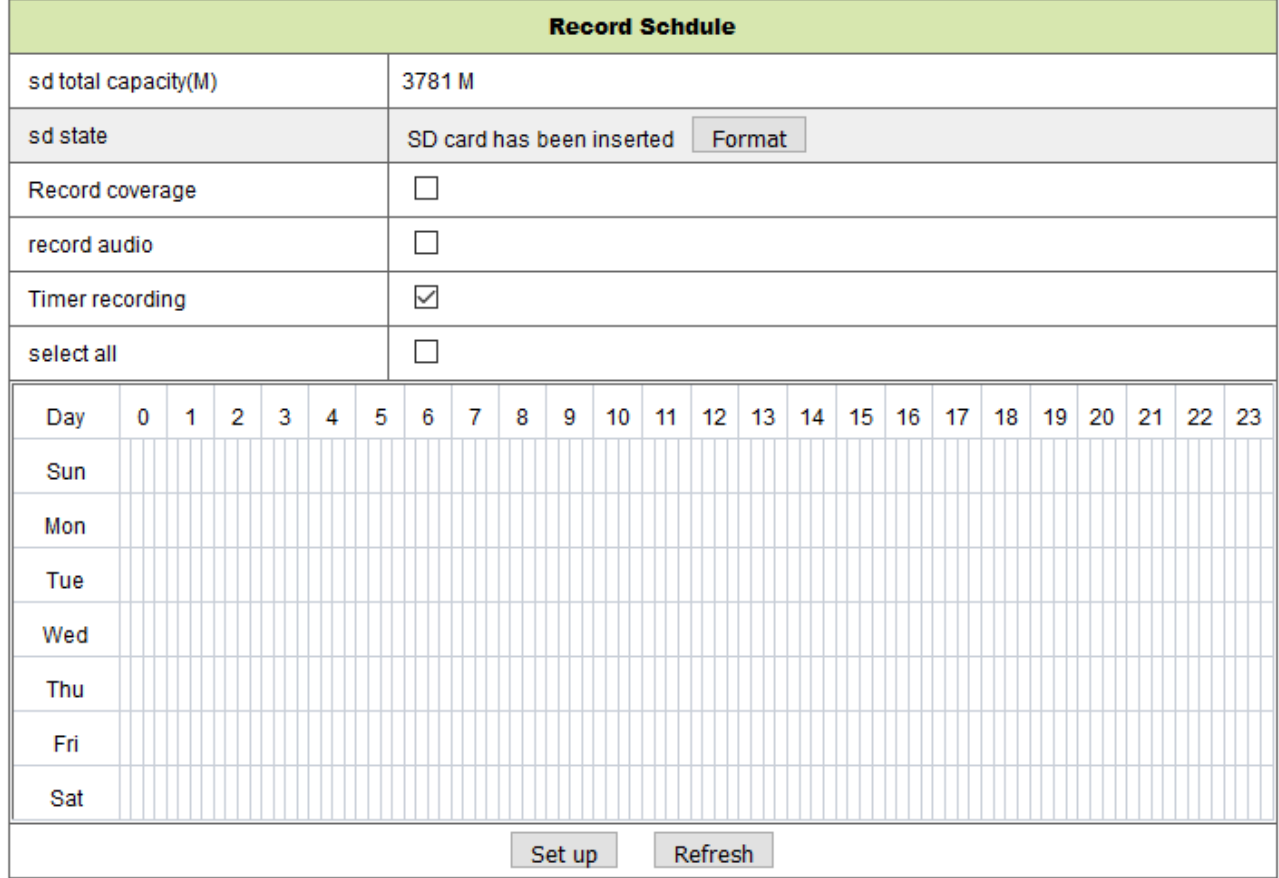

Rysunek 4-6.

# **4.2.6 Ustawienie głosu**

Pod ustawieniem głosu (voice setting) można wybrać język (niemiecki lub angielski), w którym kamera informuje użytkownika o jej statusie. Można również wyłączyć tę funkcję poprzez wyciszenie (muting).

# **4.3 Ustawienia alarmów**

# **4.3.1. Ustawienie serwisu alarmów**

Jeśli użytkownik musi monitorować ustalony obszar, urządzenie, gdy istnieje jakikolwiek ruch, wykryje ruch i uruchomi alarm. W przypadku funkcji czułości wykrywania ruchu - im mniejsza wartość tym większa czułość.

Po uaktywnieniu alarmu w ustawionym czasie można przyjąć szereg trybów alarmowych.

- Podczas alarmu połączyć z Preset (z zadanym ustawieniem): Konieczność ustawienia kamery zadanym punkcie;
- Wysłać info o alarmie e-mailem (e-mail zawiera obraz); jeden alarm uruchamia jeden e-mail;
- Wysłać obraz na serwer FTP, użytkownik może także ustawić kilka obrazów.

Urządzenie uruchamia alarm, gdy wykrywa każdy ruch w ustawionym czasie. Użytkownik może ustawić czas na "all the time" (ciągły), może także ustawić określony przedział czasowy. Przed ustawieniem "Time Schedule" (harmonogramu czasowego) należy przejść do ustawień daty i godziny (Date and Time) w celu wyregulowania właściwego czasu.

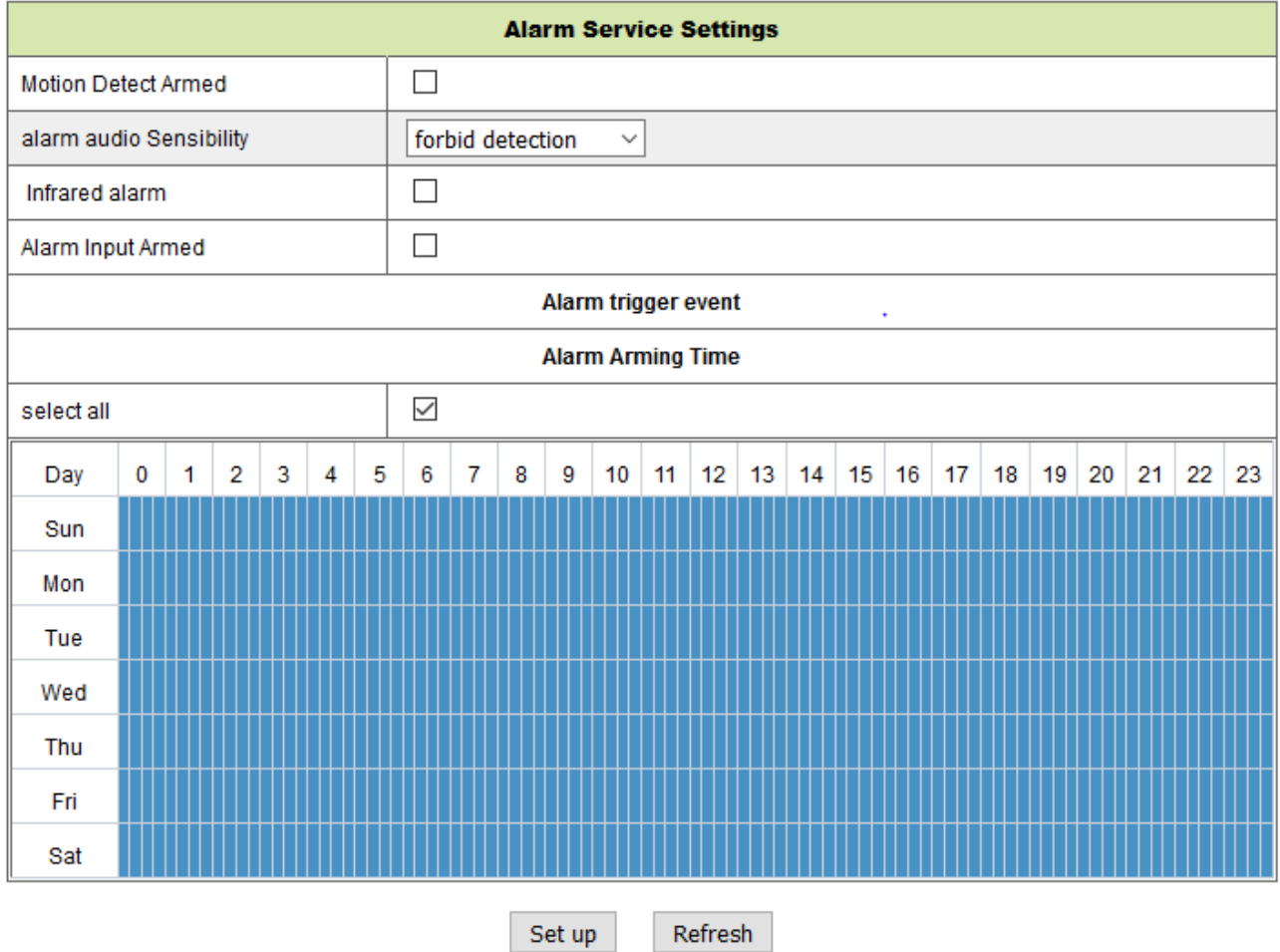

Rysunek 4-7.

Po uruchomieniu Motion Detect Armed (aktywności detektora ruchu) pojawią się następujące opcje.

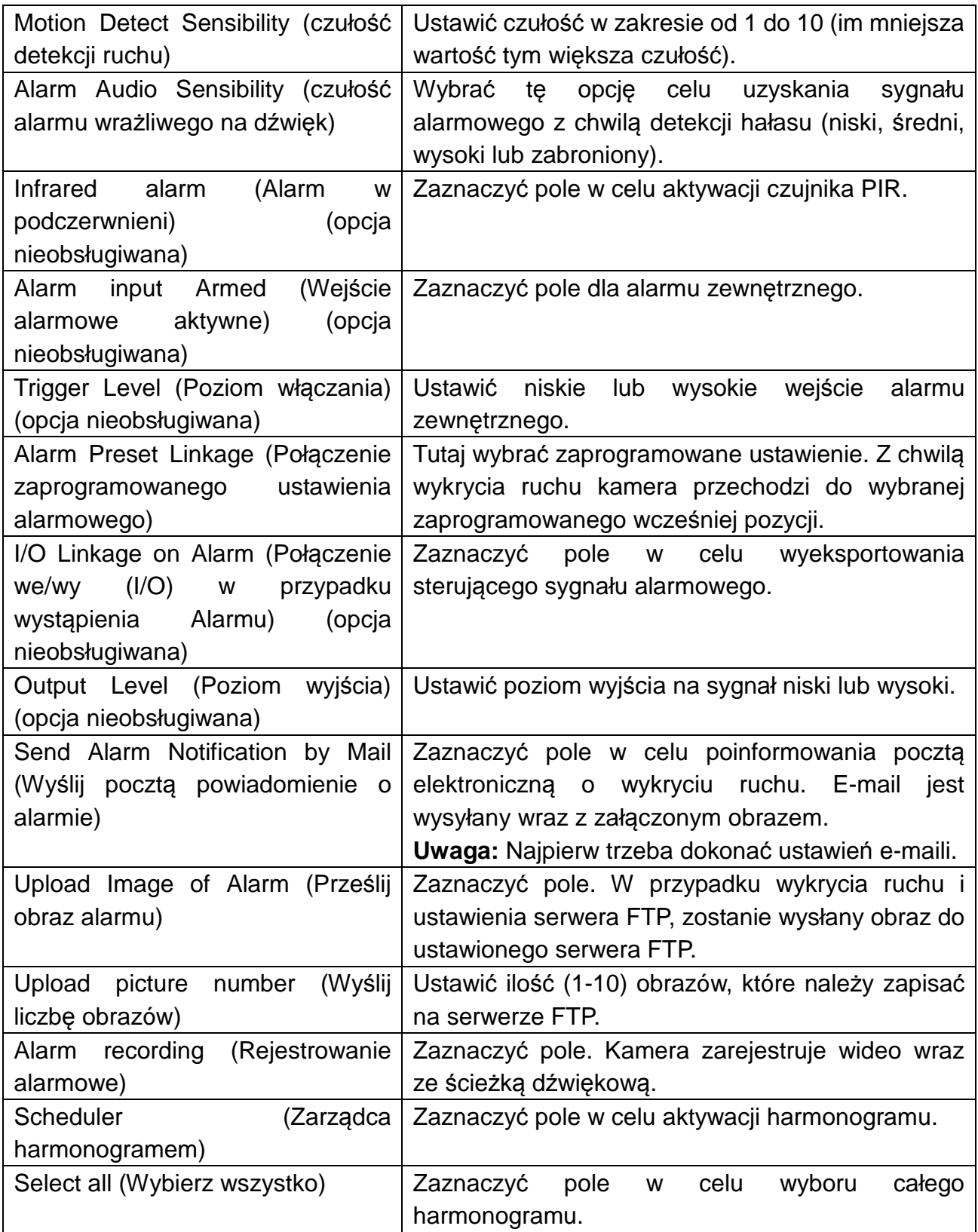

# **4.3.2. Ustawienie serwisu pocztowego:**

W przypadku wykrycia alarmowania, to ustawienie może spowodować wysłanie e-maila do wskazanej skrzynki poczty elektronicznej, lecz należy najpierw ustawić prawidłowo parametry serwisu pocztowego. Przykład podany na Ry. 4-8: kliknąć "Set up" (Ustaw) w celu zapisania tych parametrów, a następnie kliknąć "Test" w celu sprawdzenia, czy ustawienie jest pomyślne. Aby wprowadzić informację o serwerze SMTP, należy w internecie wyszukać swojego dostawcę emaili i wybrać prawidłowe ustawienia w celu wpisania na Ry. 4-8. Nasza wtyczka sieciowa WEB Plug-IN będzie obsługiwała Użytkownika.

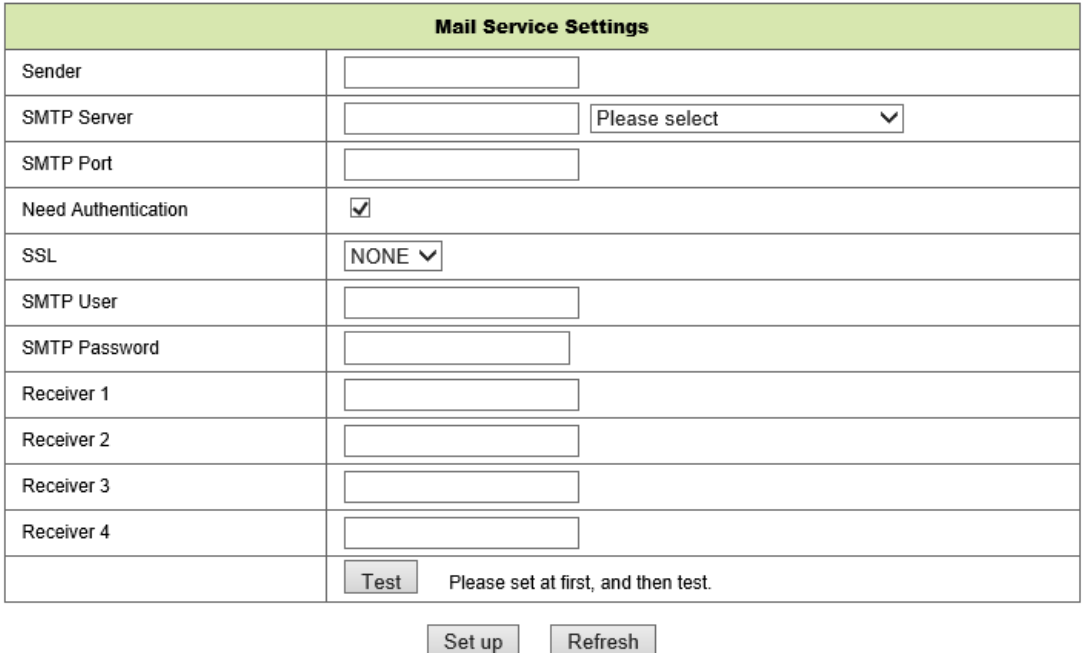

Rysunek 4-8.

# **4.3.3 Ustawianie usługi FTP (FTP Service Setting):**

W momencie alarmu urządzenie wykona zdjęcie miejsca i wyśle je na serwer FTP, lecz wymaga to prawidłowego ustawienia FTP. Gdy Ry.4-9 po wykonaniu ustawień zostanie zakończony, należy kliknąć "Test" w celu sprawdzenia, czy ustawienia są prawidłowe czy nie.

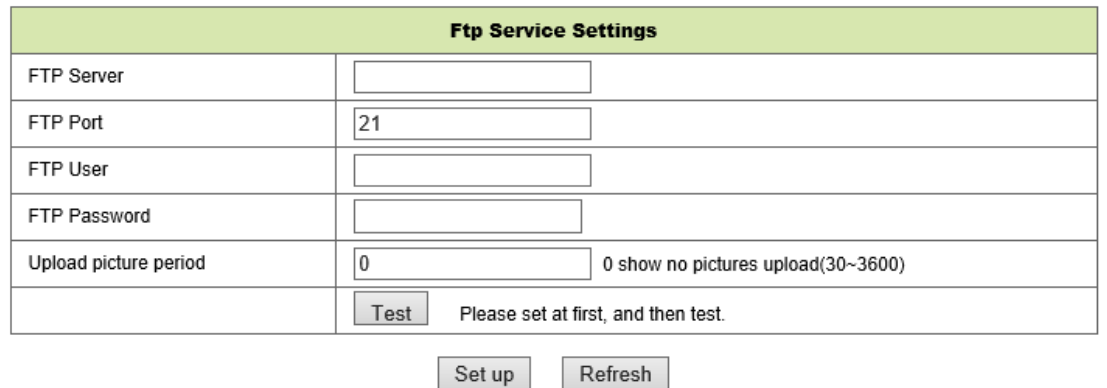

### Rysunek 4-9.

**Uwaga:** W celu zastosowania funkcji FTP zachodzi potrzeba zwrócenia się Użytkownika do zarządcy serwera FTP z prośbą o napisanie i stworzenie podmenu i wolnej pamięci. W przypadku serwera FTP wystarczy wprowadzenie adresu IP.

# **4.3.4 Dziennik alarmów**

Można zapytać w dzienniku rejestracji alarmów, kiedy urządzenie realizuje alarm.

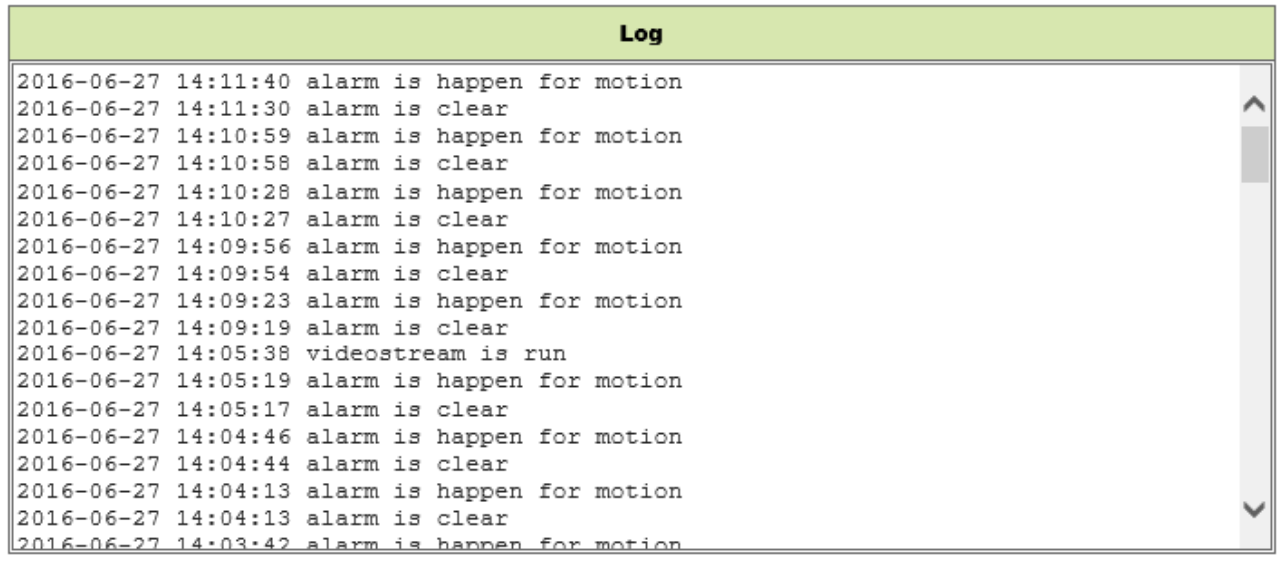

Refresh clear

Rysunek 4-10.

# **4.4 Konfiguracja sieci**

### **4.4.1 Podstawowe ustawienia sieci**

Użytkownik może także wprowadzić podstawowe ustawienia sieci (Basic Network Settings) w celu ustawienia adresu IP, za wyjątkiem użycia programu wyszukiwania kamery"IPCameraSearch" (Wyszukiwanie kamery IP). Tutaj ustawieniem domyślnym jest DHCP. Patrz poniżej Rysunek 4-11.

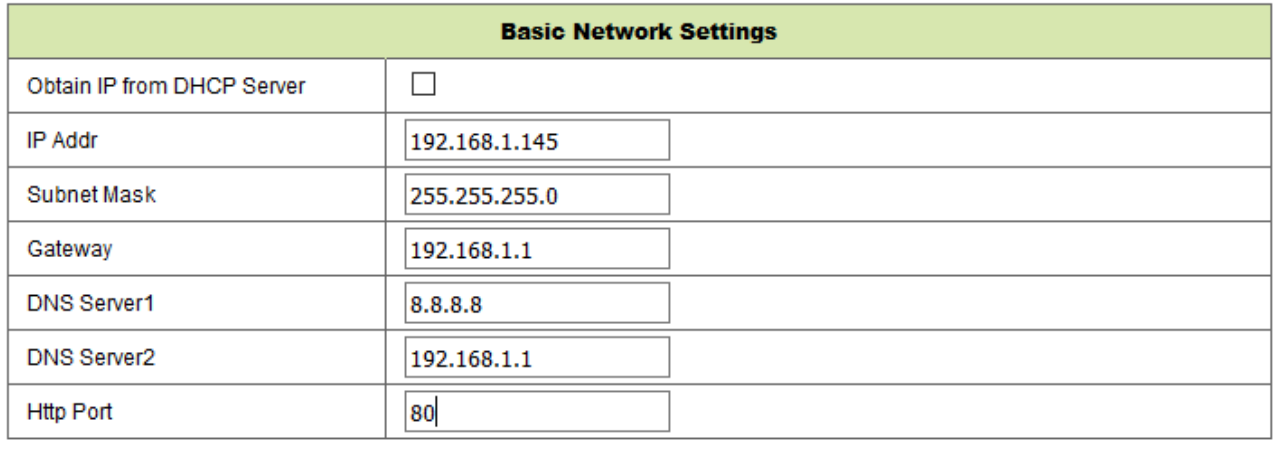

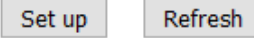

Rysunek 4-11.

**Uwaga:** Router połączony z kamerą wymaga aktywacji DHCP, jeśli Użytkownik wykorzystuje "obtain IP from DHCP server" (odbiór IP z serwera DHCP); routery aktywują DHCP domyślnie.

# **4.4.2 Ustawienia sieci bezprzewodowej LAN**

Patrz Rozdział 3.2.

Najpierw należy przeskanować swoje środowisko. Następnie wybrać swoją sieć bezprzewodową. Sprawdzić pole, wybrać typ sieci, wybrać uwierzytelnienie routera i wprowadzić hasło routera. Nacisnąć Set up (Ustaw) w celu zapisania ustawień.

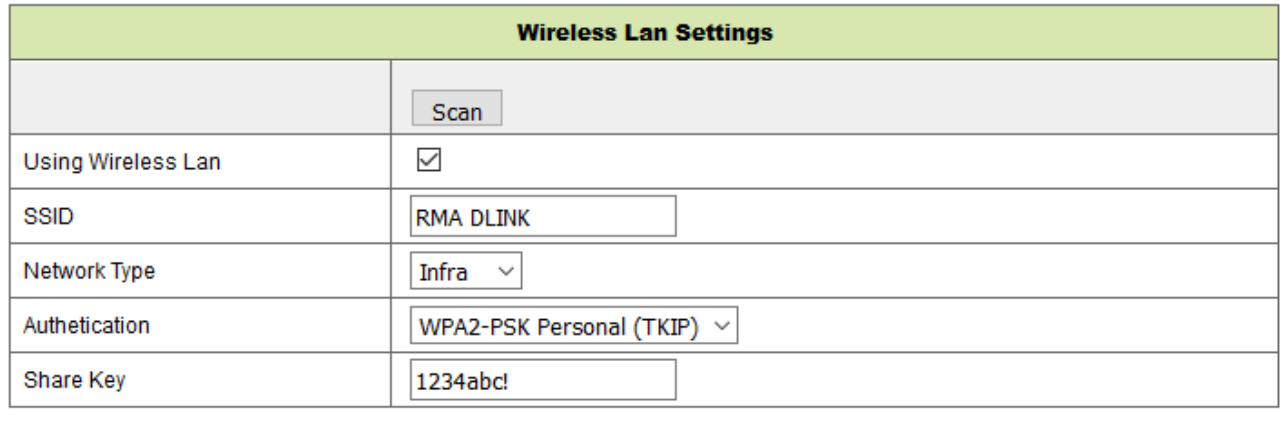

Set up Refresh

Rysunek 4-12.

# **4.4.3. Ustawienie usługi DDNS**

Użytkownik może także zastosować DDNS, taką jakwww.dyndns.com, Użytkownik musi zastosować wolną nazwę domeny z tej witryny sieciowej i wprowadzić info w pokazane poniżej puste pola (Rysunek 4-13) oraz zapisać ustawienia. Następnie można tej nazwy używać.

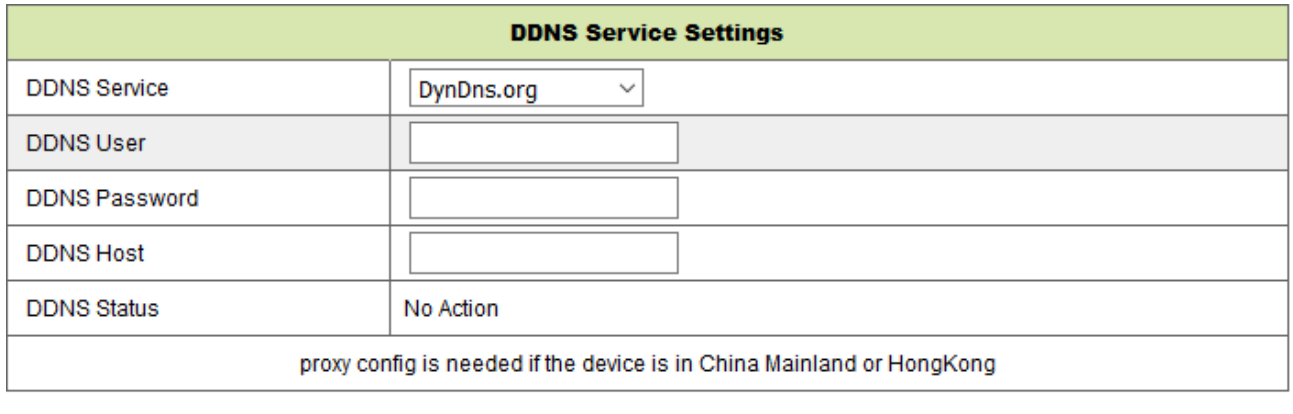

Set up Refresh

Rysunek 4-13.

**Uwaga:** Używając nazwy domeny, jeśli portem http nie jest 80, numer portu powinien być dodatkiem do nazwy domeny z dwukropkiem. Przykład: **http://btest.dyndns.biz:81.** Należy także samemu założyć nowe konto dla usługi DDNS.

# **4.5 Konfiguracja PT**

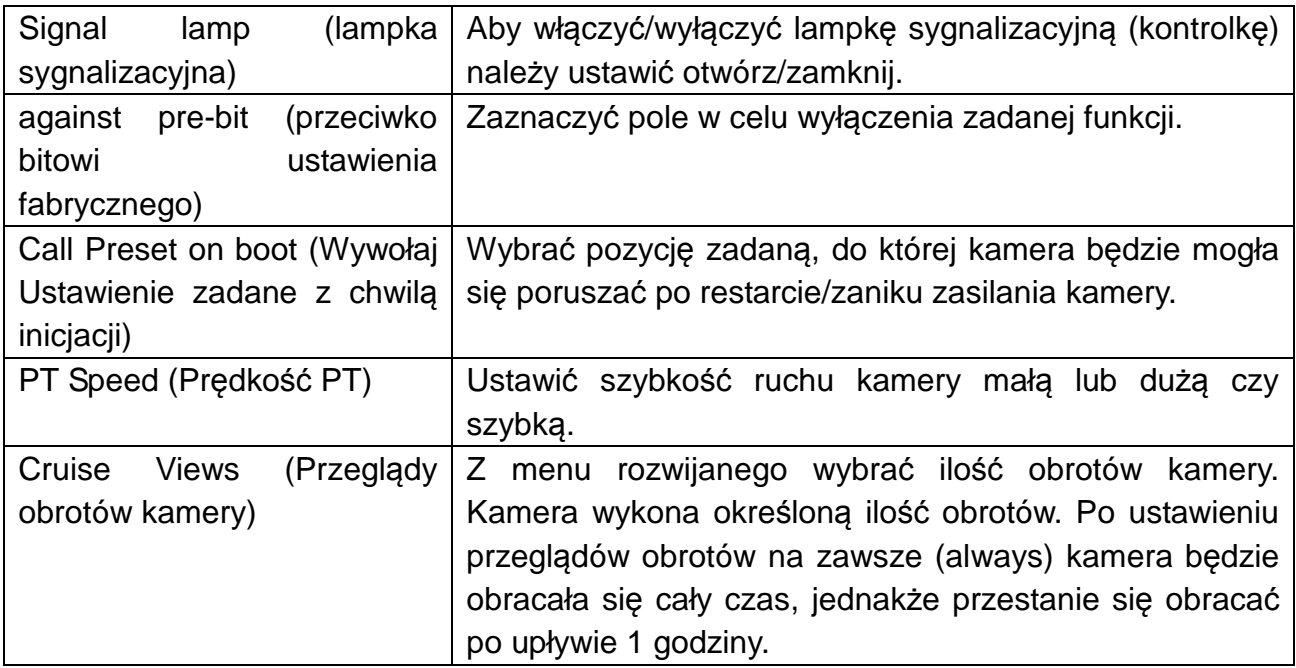

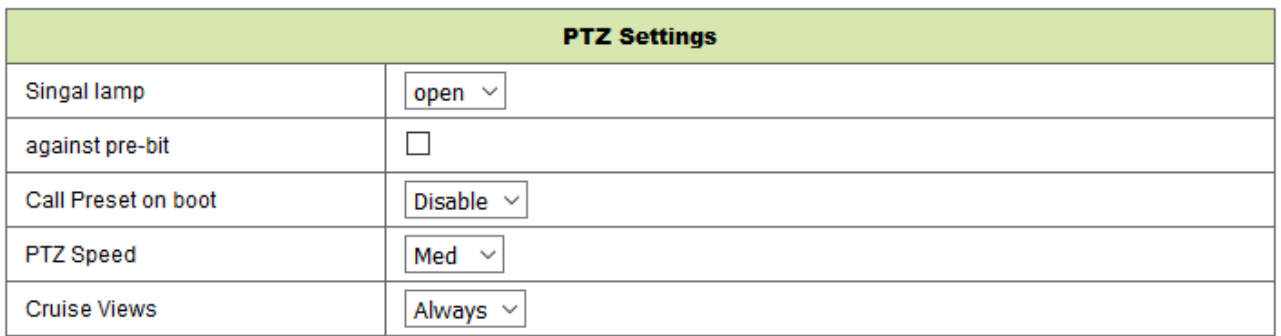

Set up Refresh

Rysunek 4-16.

# **4.6 Ustawianie Użytkownika i urządzenia**

# **4.6.1 Ustawianie wielu narzędzi**

Podobnie jak na Rysunku 4-17, Użytkownik może dodać maksymalnie 9 urządzeń do jednoczesnego oglądania wideo. Kliknąć przycisk "refresh" (odśwież) w celu sprawdzenia urządzenia w sieci LAN. Najpierw wybrać urządzenie z lewej strony, np. "The  $2^{nd}$  Device" (2-gie urządzenie) i kliknąć je. Pojawią się okna dialogowe ustawiania. Teraz wprowadzić ręcznie informację o urządzeniu (lub kliknąć urządzenie, które ma być dodane); wprowadzić użytkownika i hasło. Kliknąć "Add" (Dodaj) , aby dodać urządzenie. Następnie należy kliknąć przycisk "Set up" (Ustaw), aby zapisać urządzenie.

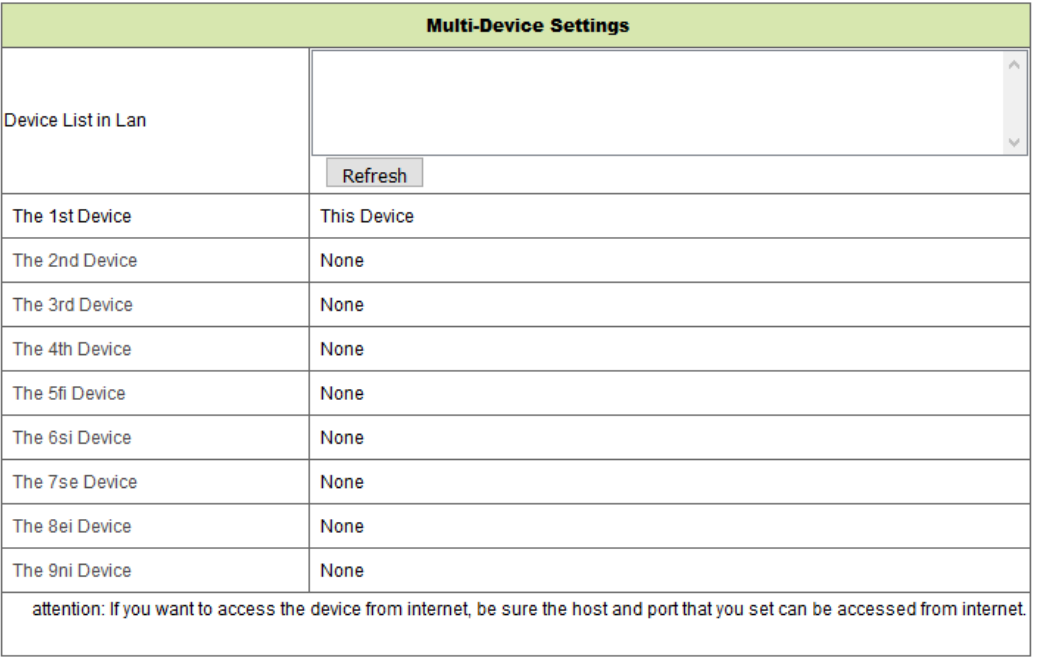

Set up Refresh

Rysunek 4-17.

# **4.6.2 Ustawienia Użytkownika**

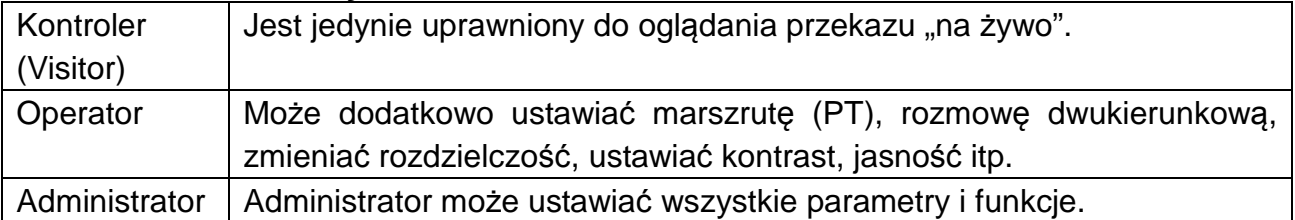

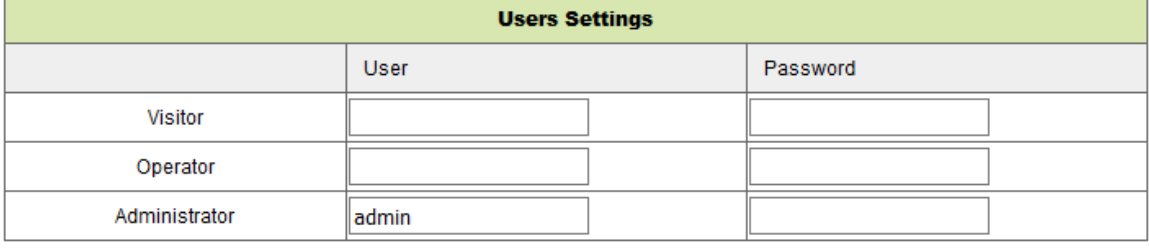

Set up Refresh

Rysunek 4-18.

# **4.6.3 Utrzymanie**

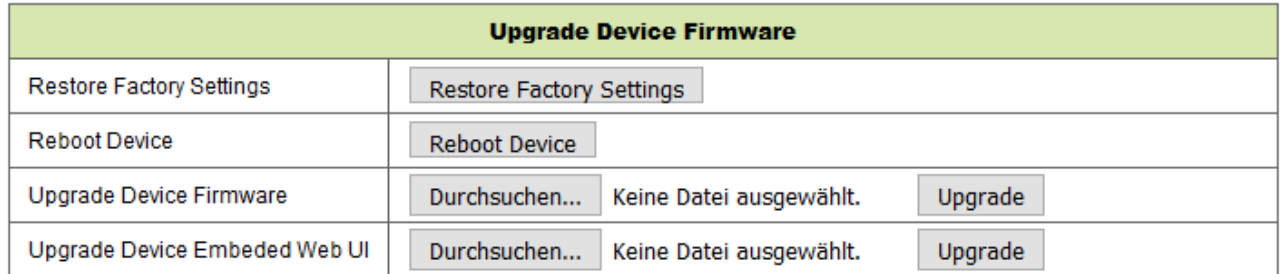

Rysunek 4-19.

Kliknąć "Restore factory settings" (Przywróć ustawienia fabryczne). To spowoduje pojawienie się okna dialogowego pytającego, czy rzeczywiście przywrócić ustawienia fabryczne. Kamera przywróci ustawienia fabryczne i zrestartuje się po wykonaniu potwierdzenia przez Użytkownika.

Jeśli istnieje jakikolwiek problem z kamerą, można również zrestartować kamerę poprzez kliknięcie "Reboot Device" (Zrestartuj urządzenie).

W kamerze są dwa typu oprogramowania: jedno jest oprogramowaniem narzędziowym, a drugie jest Web UI i można je odpowiednio uaktualniać.

# **5. Instrukcje oprogramowania komputera PC**

Oprogramowanie PC może wykonywać funkcję monitorowania, ustawiania, przeglądania zdalnych rejestrów oraz inne funkcje na komputerze.

Kamerę IP podłączyć do źródła zasilania a także do routera poprzez kabel sieciowy, jednocześnie podłączyć komputer do tego samego routera. Uruchomić komputer, otworzyć zawartość dysku CD na komputerze i wybrać z płyty CD program "Security Advanced PC Client", zainstalować go i uruchomić. Po uruchomieniu programu pojawi się następujące okno, Rysunek 5-1.

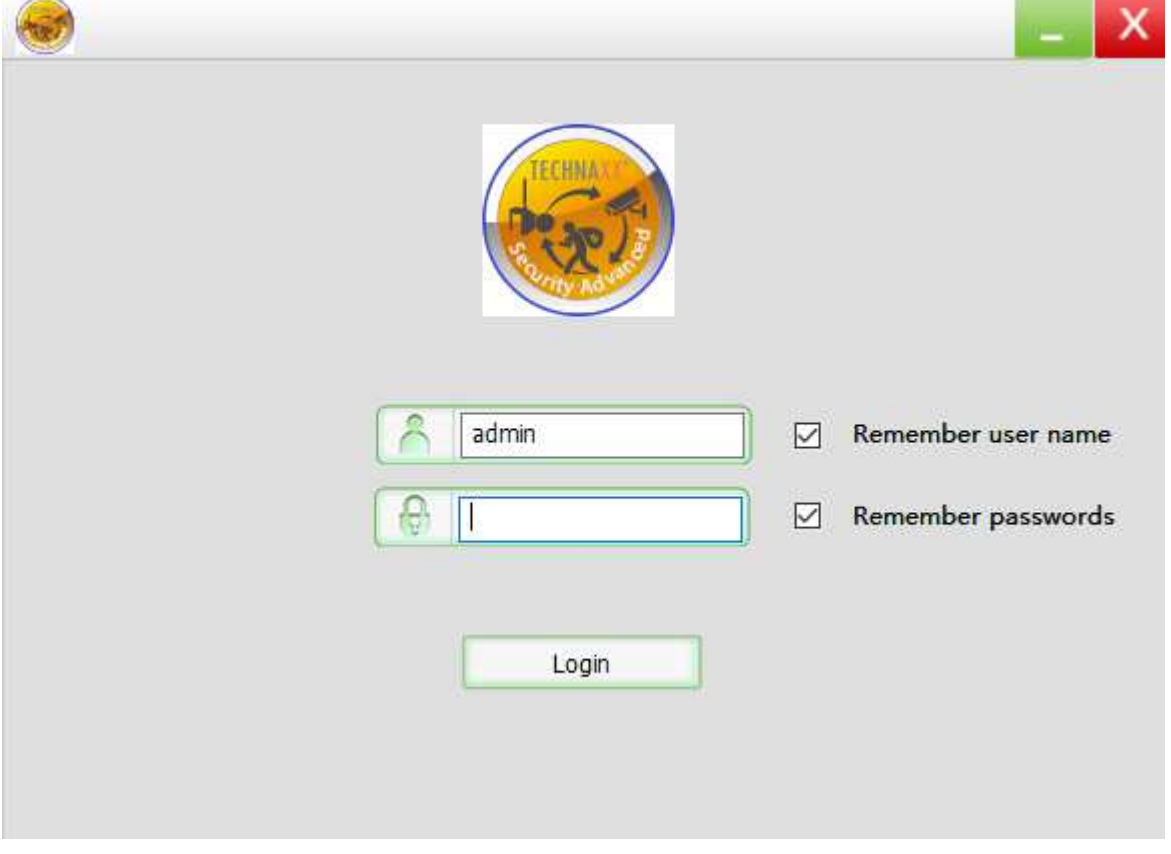

Rysunek 5-1.

W celu zalogowania się należy wprowadzić nazwę użytkownika oraz hasło do ustawiania kamery.

# **5.1 Dodawanie kamery**

Aby dodać kamerę, należy kliknąć "Manage" (Zarządzaj), jak pokazano na Rysunku 5-2.

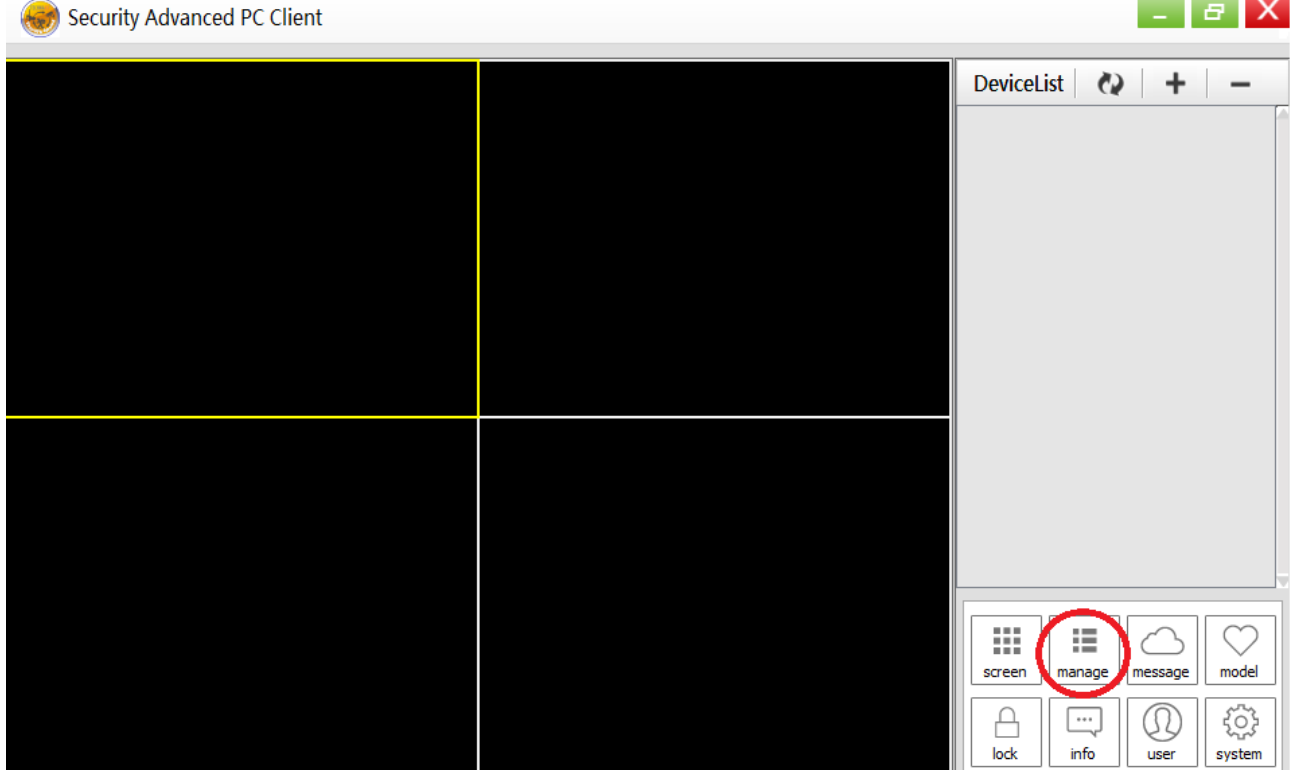

# Rysunek 5-2.

W nowo otwartym oknie kliknąć "search" (Wyszukaj) u jego dołu. Patrz Rysunek 5-3.

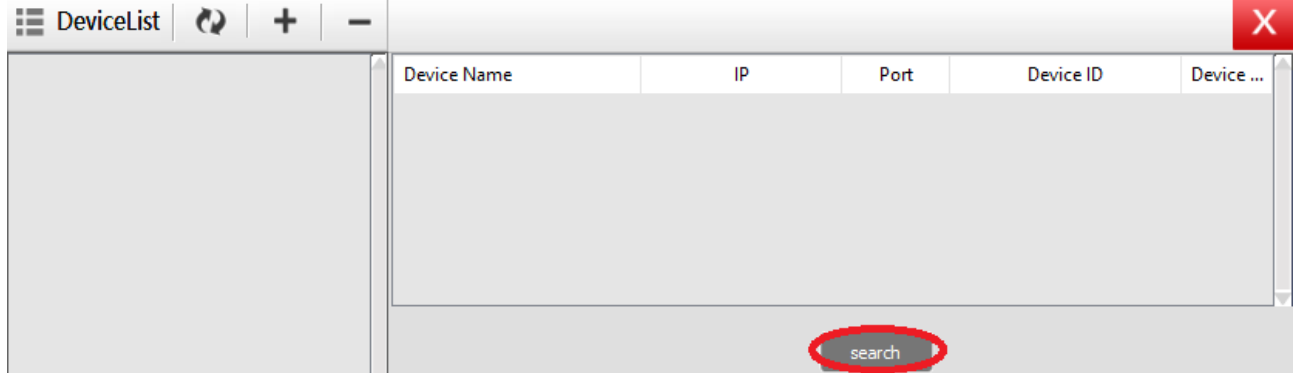

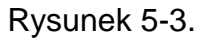

Sieć LAN zostanie przeskanowana w celu znalezienia urządzeń. Urządzenie po znalezieniu pojawi się w wykazie. Patrz Rysunek 5-4.

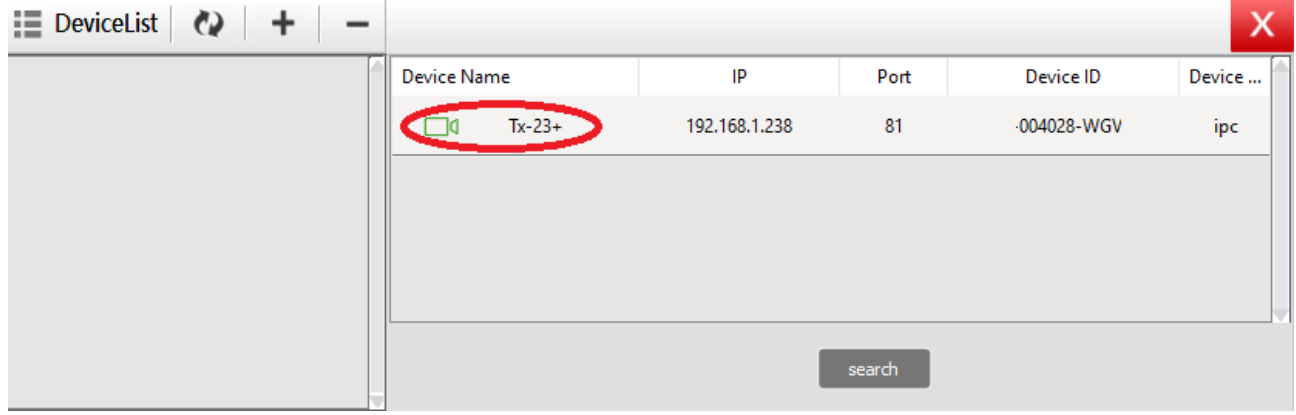

### Rysunek 5-4.

Kliknąć dwukrotnie nazwę urządzenia, które należy dodać. Patrz rysunek 5-5. Wprowadzić hasło i kliknąć "OK", następnie zakończyć dodawanie kamery. Jeśli jest to pierwsze dodawanie kamery i hasło nie było modyfikowane, nie trzeba wprowadzać hasła, ponieważ domyślna wartość fabryczna hasła jest pusta.

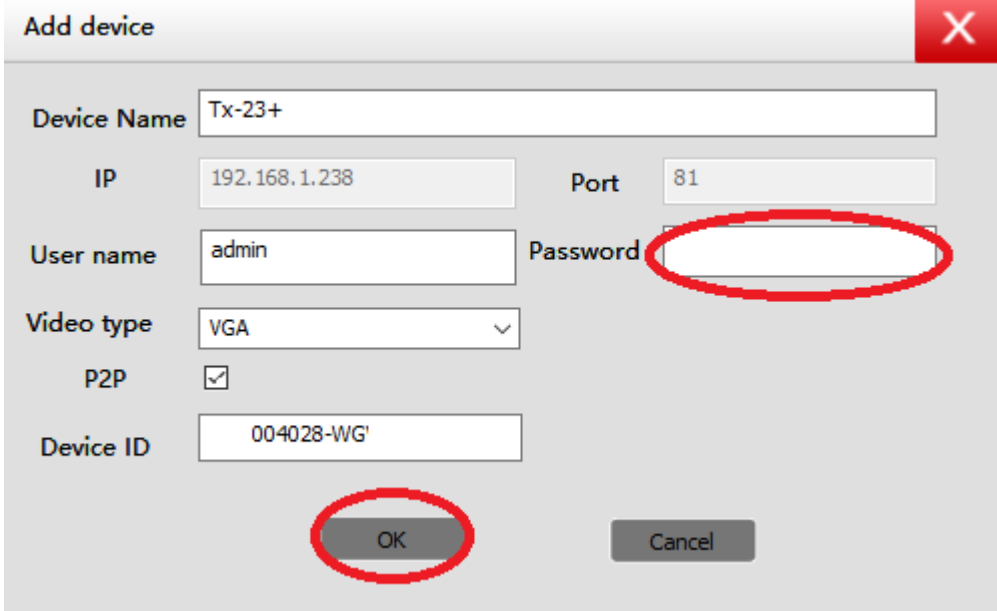

Rysunek 5-5.

W głównym interfejsie oprogramowania komputerowego, kliknąć kamerę z listy i przeciągnąć ją do kanału po lewej stronie.

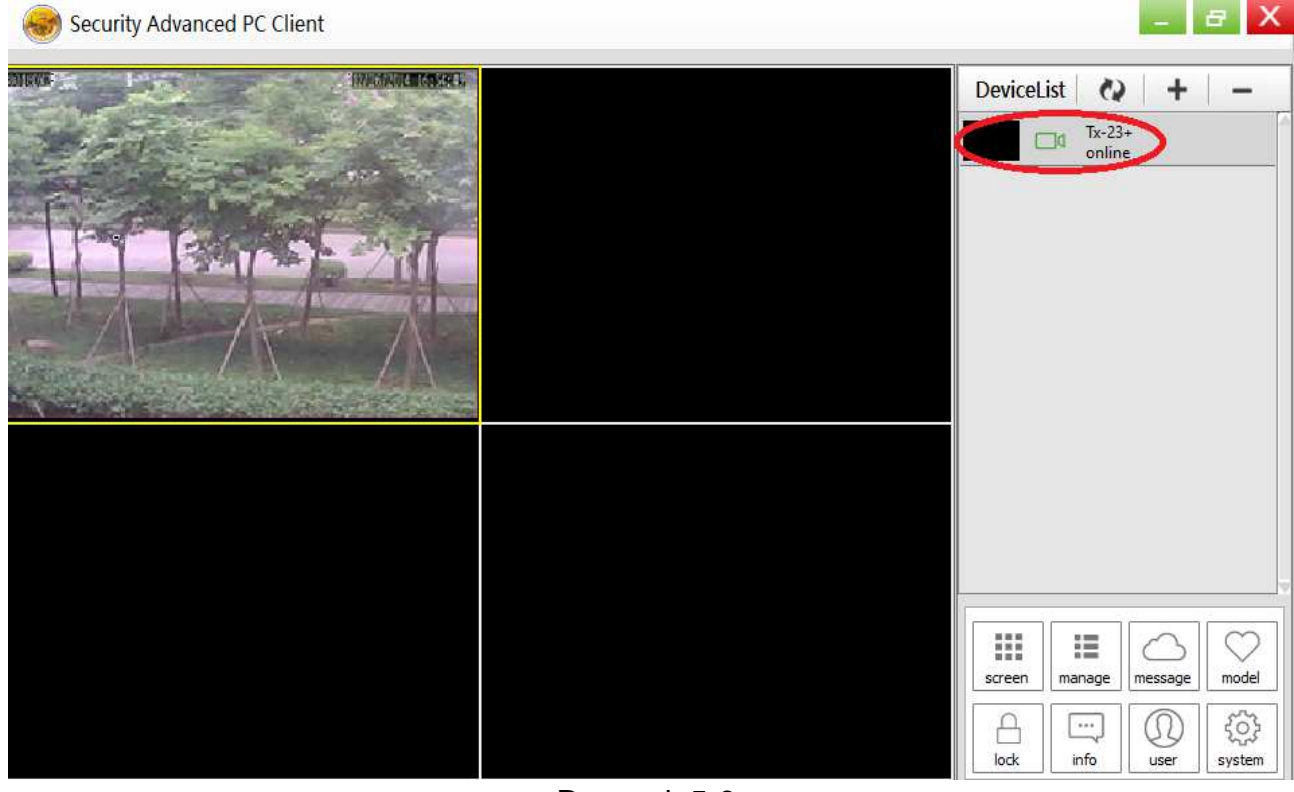

Rysunek 5-6.

Kliknąć ikonkę cobok nazwy kamery (Rysunek 5-7) i wprowadzić wykaz ustawień kamery pokazany na Rysunku 5-8.

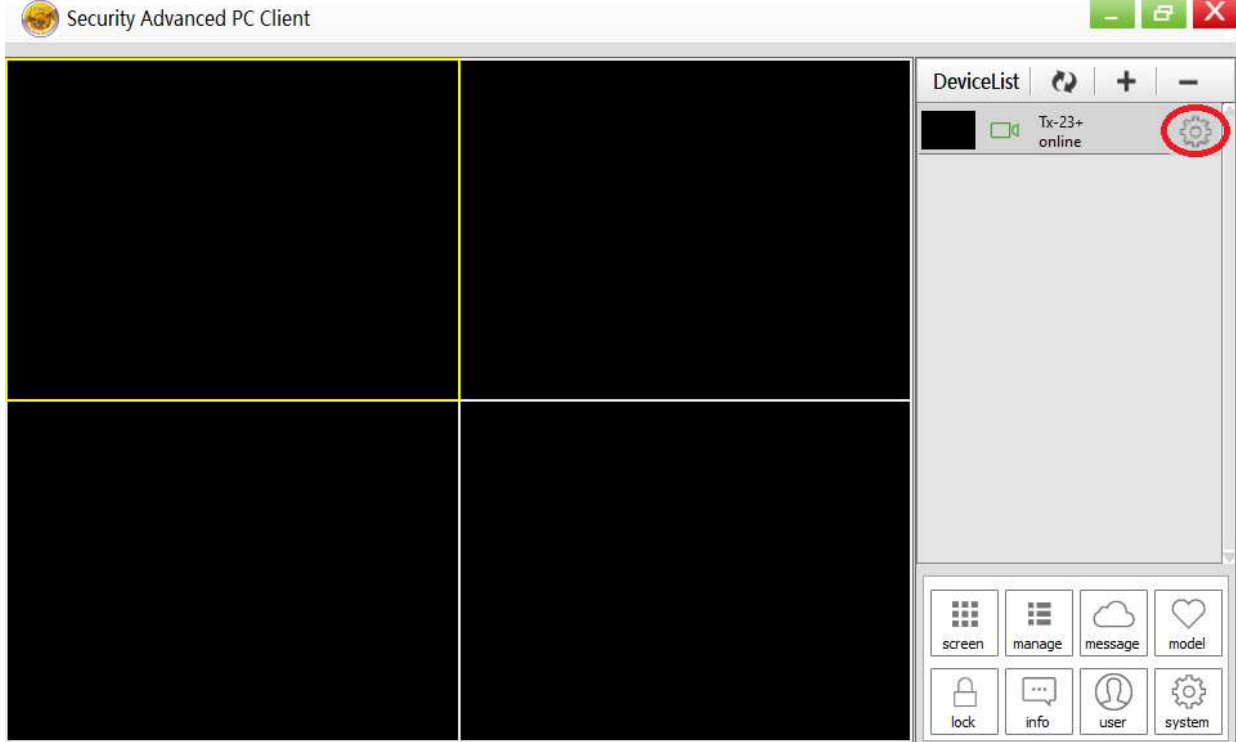

Rysunek 5-7.

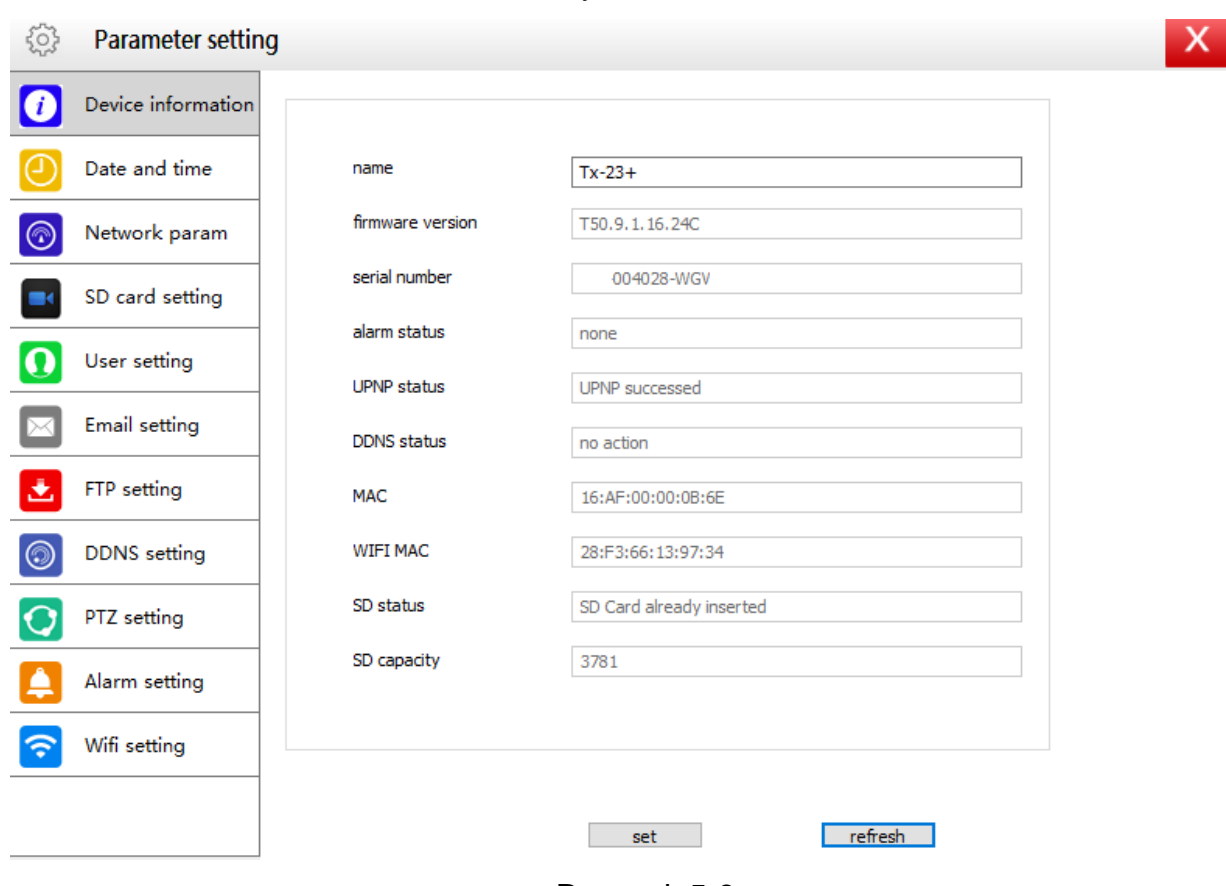

Rysunek 5-8.

**Uwaga:** Dla własnego bezpieczeństwa należy zmienić hasło, przed podjęciem jakichkolwiek dalszych ustawień. Przejść do ustawień Użytkownika (Rysunek 5-8) i wprowadzić własną nazwę użytkownika wraz z hasłem. W przypadku innej klasy Użytkownika - patrz Rozdział 4.6.2.

# **6. Oprogramowanie telefonu komórkowego (Security Advanced)**

# **6.1 Pobieranie aplikacji**

# **6.1 Pobieranie aplikacji dla Androida**

Wyszukać w Google Play Store oprogramowanie "Security Advanced" i zainstalować na swoim smartfonie. Kliknąć ikonkę aplikacji "Security Advanced" w celu jej uruchomienia.

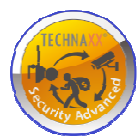

# **6.1 Pobieranie aplikacji iOS**

Wyszukać w Apple App Store oprogramowanie "Security Advanced" i zainstalować na swoim iPhonie. Kliknąć ikonkę aplikacji "Security Advanced" w celu jej uruchomienia.

# **6.2 Dodawani kamery do aplikacji**

Są 3 sposoby dodawania kamery:

- 1. Jeden przycisk, aby dodać.
- 2. Skanowanie QR na urządzeniu.
- 3. Wyszukiwanie urządzenia w sieci LAN.

# **6.2.1 Jeden przycisk, aby dodać**

Podłączyć kamerę do źródła zasilania poprzez dołączony zasilacz w celu uruchomienia kamery i odczekać 90 sekund. Podłączyć smartfon do WIFI i otworzyć aplikację Advanced Security Technaxx. Wykonać poniższą procedurę. Patrz Rysunek 6-1 oraz Rysunek 6-2:

(1) Kliknąć "Add device" (Dodaj urządzenie) w celu wprowadzenia interfejsu dodawania urządzenia.

(2) Kliknąć "One key to add" (Jeden przycisk do dodania) w celu wprowadzenia interfejsu jednego przycisku do skonfigurowania WIFI.

(3) Wprowadzić hasło sieci WIFI, z którą smartfon jest połączony.

(4) Najpierw zwiększyć głośność smartfonu, skierować głośnik w kierunku mikrofonu kamery. Nacisnąć "Start Configuration" (Rozpocznij konfigurację).

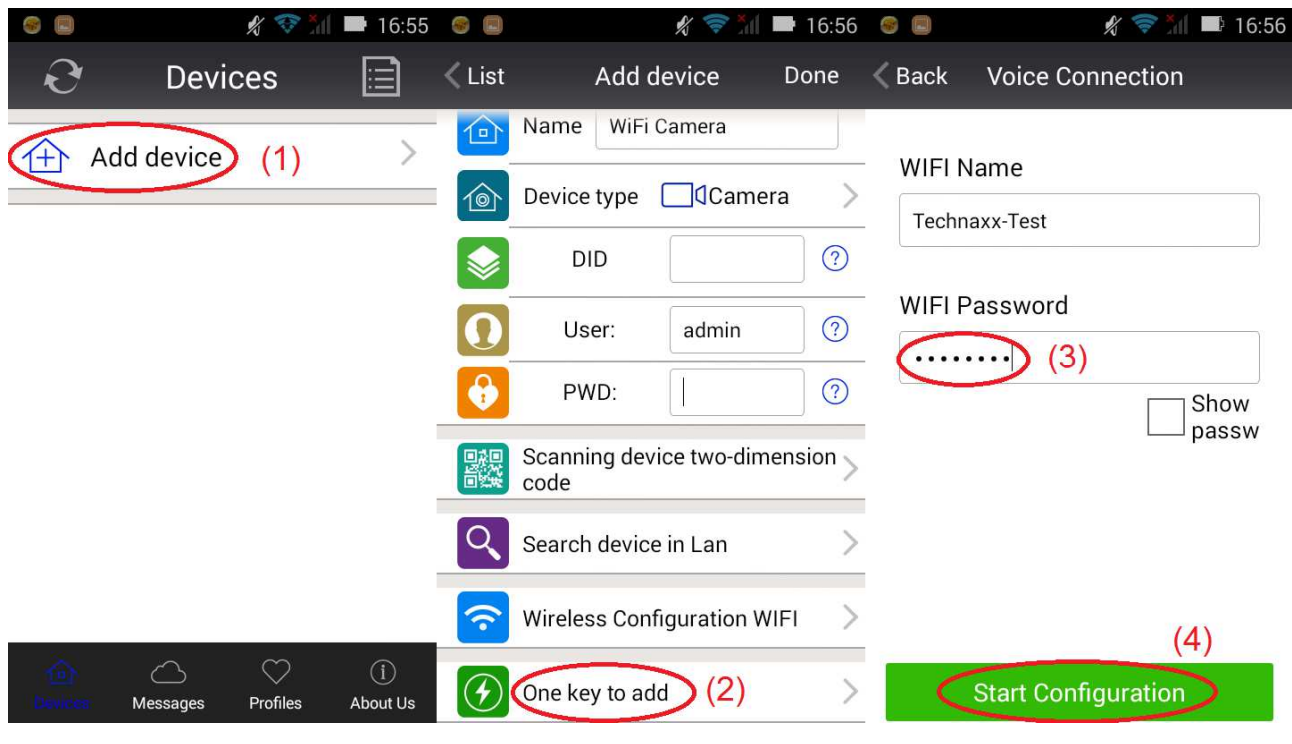

Rysunek 6-1.

(5) Po pomyślnym zakończeniu konfiguracji kamery, aplikacja można wyszukać identyfikator kamery (DeviceID) i pokazać go. Kliknąć identyfikator kamery DeviceID na wykazie i wprowadzić interfejs wprowadzania kamery. (Jeśli punkt (5) nie pokazał się, należy się cofnąć i wyszukać kamerę poprzez sieć LAN)

(6) Wprowadzić hasło kamery

(7) Kliknąć "Done" (Wykonano), co spowoduje zakończenie proces dodawania kamer.

**Uwaga:** Inicjacyjne hasło kamery jest puste, przy pierwszym użyciu nie ma potrzeby wprowadzania hasła i przez bezpośrednie kliknięcie "Done" (Wykonano) ustawienie będzie ok. **Ważne:** Po pierwszym zalogowaniu należy zmienić hasło! (Rozdział 4.6.2 Ustawienia Użytkownika)

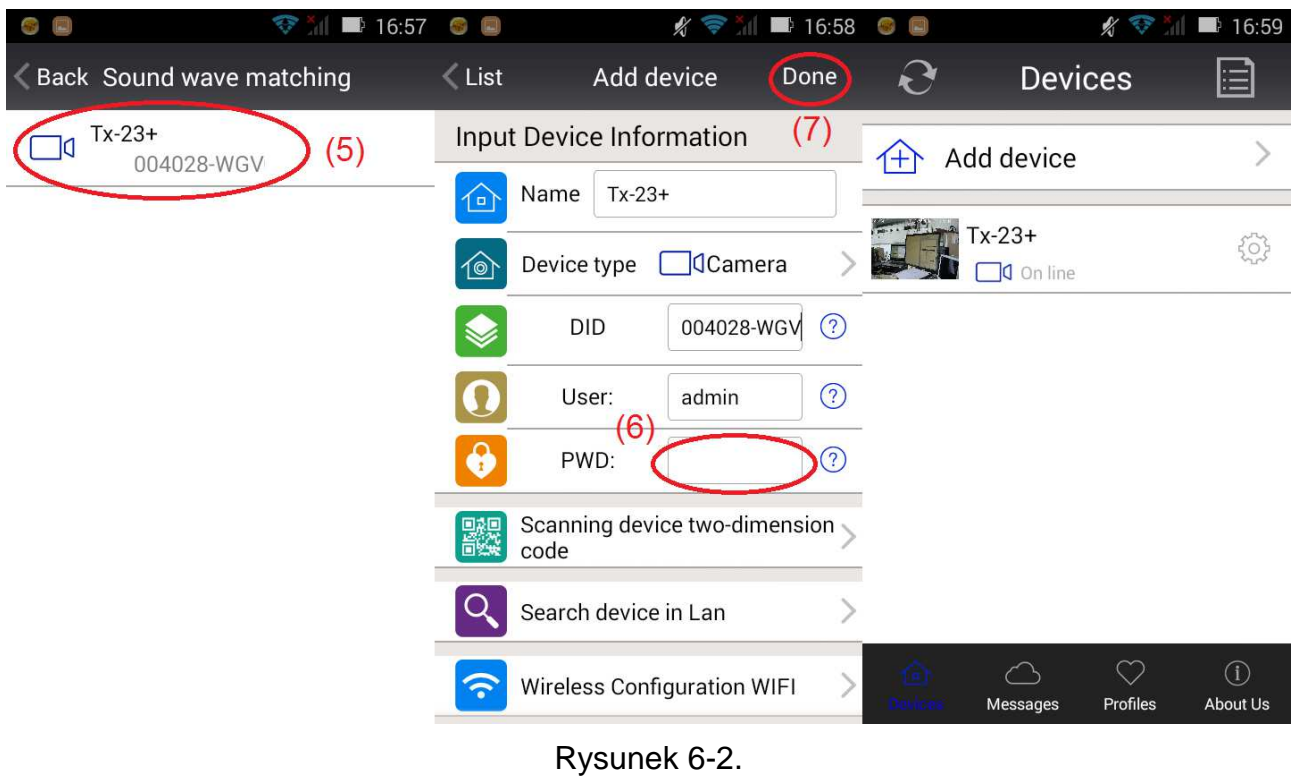

# **6.2.2 Skanowanie QR na urządzeniu**

Podłączyć kamerę do routera przez kabel sieciowy i podłączyć zasilanie w celu uruchomienia kamery.

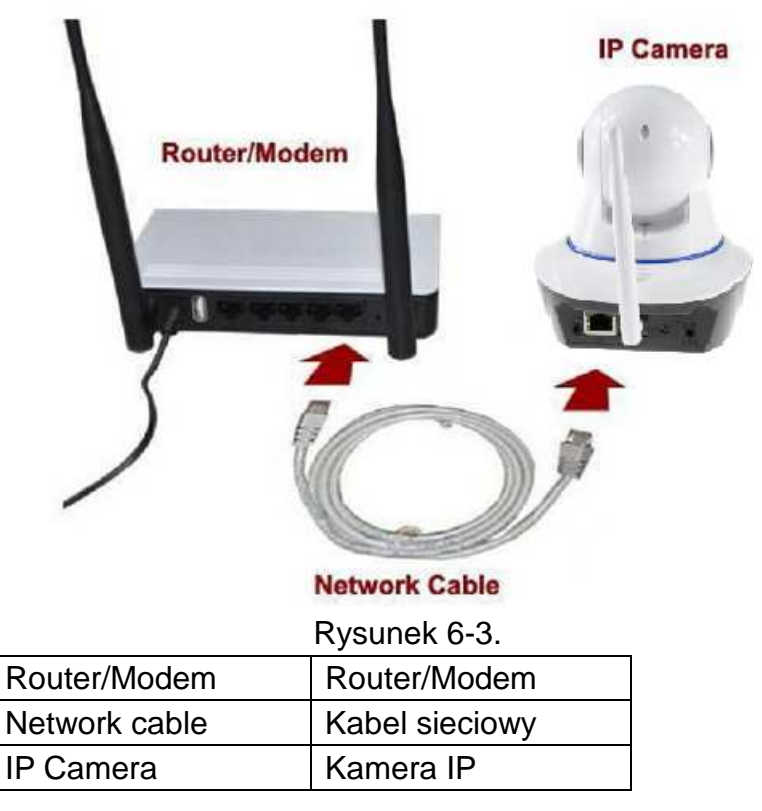

Otworzyć aplikację Security Advanced i postępować według podanej niżej procedury:

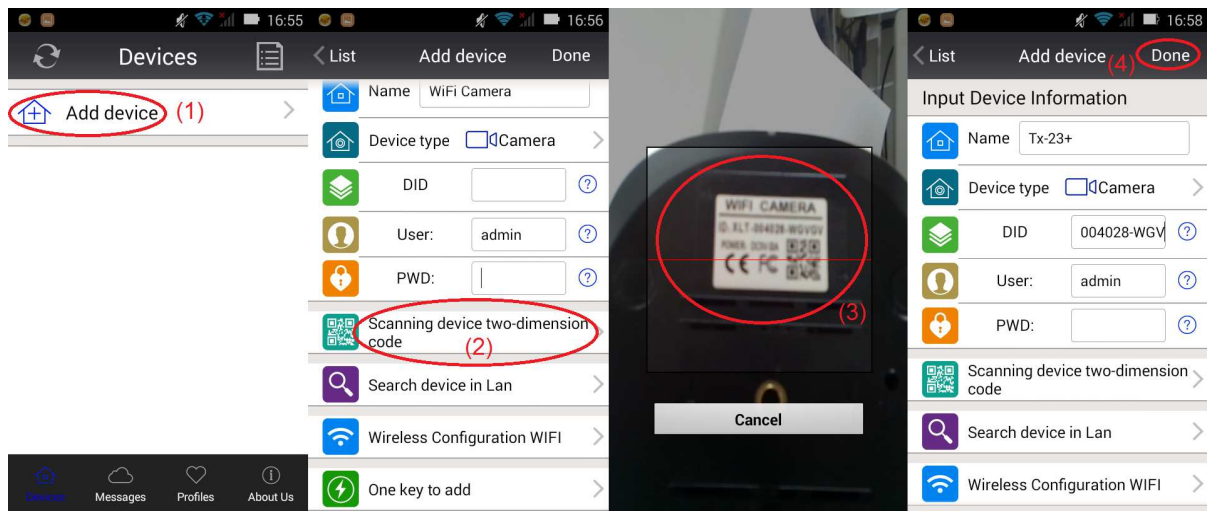

### Rysunek 6-4.

**(1)** Otworzyć aplikację i kliknąć "Add device" (Dodaj urządzenie) w celu wejścia do interfejsu dodawania urządzenia. (2) Kliknąć "Scan QR code" (Skanuj kod QR) (QR= dwuwymiarowy) w celu wprowadzenia statusu skanowania QR (Uwaga: Jeśli pokaże się rozwijane okno uwierzytelniania aplikacji do używania kamery telefonu komórkowego, należy wybrać YES (TAK).) **(3)** Skierować kamerę smartfonu na kod QR na kamerze i zeskanować go. (4) Wprowadzić hasło kamery i kliknąć "Done" (Wykonano); to powoduje zakończenie procesu dodawania kamer. **Uwaga:** Inicjacyjne hasło kamery jest puste, przy pierwszym użyciu nie ma potrzeby wprowadzania hasła i przez bezpośrednie kliknięcie "Done" (Wykonano) ustawienie będzie ok. **Ważne:** Po pierwszym zalogowaniu należy zmienić hasło! (Rozdział 6,4 Ustawienia Użytkownika)

# **6.2.3 Wyszukiwanie urządzenia za pośrednictwem sieci LAN, aby dodać kamerę.**

Podłączyć kamerę do routera przez kabel sieciowy i podłączyć zasilanie w celu uruchomienia kamery. Otworzyć aplikację Security Advanced i postępować według podanej niżej procedury:

| g e                      |                                      | $\frac{1}{2}$ $\frac{1}{2}$ |                   | $\mathscr{L}$                         | $\blacksquare$ 16:56 $\blacksquare$<br>-541 |      |                                         | $\hat{X}$ $\heartsuit$ $\searrow$ 17:06 $\heartsuit$ $\heartsuit$ |                                     |                                       | $\frac{1}{2}$ $\frac{1}{2}$ 16:58 |
|--------------------------|--------------------------------------|----------------------------------------------------------------------------------------------------|-------------------|---------------------------------------|---------------------------------------------|------|-----------------------------------------|-------------------------------------------------------------------|-------------------------------------|---------------------------------------|-----------------------------------|
| $\boldsymbol{\varTheta}$ | <b>Devices</b>                       | ⊟                                                                                                    | $\langle$ List    | Add device                            | Done                                        | List | Add device                              | Done                                                              | $\leq$ List                         | Add device                            | Done                              |
|                          | Add device                           |                                                                                                    | 仓                 | WiFi Camera<br>Name                   |                                             |      | <b>Input Device Information</b>         |                                                                   |                                     | Input Device Information              | (5)                               |
|                          |                                      |                                                                                                    | @                 | <b>Camera</b><br>Device type          |                                             | ſ¤ì  | WiFi Camera<br>Name                     |                                                                   | 包                                   | Name Tx-23+                           |                                   |
|                          |                                      |                                                                                                    | ❤                 | DID                                   | $^{\circledR}$                              |      | <b>Search Result</b>                    |                                                                   | 仚                                   | <b>Camera</b><br>Device type          |                                   |
|                          |                                      |                                                                                                    |                   | User:<br>admin                        | $\odot$                                     |      | $Tx-23+$<br>(3)<br>$\Box$<br>004028-WGV | ❤                                                                 | DID<br>004028-WGV                   | $\circled{?}$                         |                                   |
|                          |                                      |                                                                                                    | €                 | PWD:                                  | $\odot$                                     |      |                                         | $\boldsymbol{\Omega}$                                             | User:<br>admin<br>$\left( 4\right)$ | $\circledR$                           |                                   |
|                          |                                      |                                                                                                    | 鬷                 | Scanning device two-dimension<br>code |                                             |      | Refresh<br>Cancel                       | 0                                                                 | PWD:                                | (?)                                   |                                   |
|                          |                                      |                                                                                                    |                   | Search device in Lan                  | (2)                                         | 同处域  | code                                    |                                                                   | 驟                                   | Scanning device two-dimension<br>code |                                   |
|                          |                                      |                                                                                                    | ຈ                 | Wireless Configuration WIFI           |                                             |      | Search device in Lan                    |                                                                   | Q                                   | Search device in Lan                  |                                   |
|                          | $\heartsuit$<br>Profiles<br>Messages | $\odot$<br>About Us                                                                                                    | $\left( f\right)$ | One key to add                        |                                             | ラ    | <b>Wireless Configuration WIFI</b>      |                                                                   | ぞ                                   | Wireless Configuration WIFI           |                                   |

Rysunek 6-5.

**(1)** Otworzyć aplikację i kliknąć "Add device" (Dodaj urządzenie) w celu wejścia do interfejsu dodawania urządzenia. (2) Kliknąć "LAN search" (Przeszukać LAN) w celu wejścia do interfejsu, który wyszukuje DeviceID kamery w sieci LAN. (Uwaga: Smartfon i kamera powinny połączyć się z tą samą siecią **(3)**. W przypadku znalezienia identyfikatora urządzenia Device ID można bezpośrednio kliknąć ten identyfikator w celu dodania kamery do wykazu. (4) Wprowadzić hasło kamery (5) i kliknąć "Done" (Wykonano); to powoduje zakończenie procesu dodawania kamer.

**Uwaga:** Inicjacyjne hasło kamery jest puste, przy pierwszym użyciu nie ma potrzeby wprowadzania hasła i przez bezpośrednie kliknięcie "Done" (Wykonano) ustawienie będzie ok. **Ważne:** Po pierwszym zalogowaniu należy zmienić hasło! (Rozdział 6,4 Ustawienia Użytkownika)

# **6.3 Ustawienie WIFI**

W celu wykonania lub zmiany ustawień WIFI dla komórki Użytkownika, używając smartfona, należy wykonać czynności pokazane na rysunkach poniżej:

**(1)** Otworzyć aplikację Security Advanced, kliknąć ikonkę z widokiem kółka zębatego po prawej stronie celem wejścia do interfejsu ustawiania kamer. (2) Kliknąć "WIFI setting" (Ustawienie WIFI) celem wejścia do interfejsu ustawiania WIFI. (3) Kliknąć "WIFI Manager" (Zarządca WIFI) w celu wyszukania w pobliżu sieci WIFI.

|                     | $\blacksquare$ 17:07 $\blacksquare$<br>$\mathscr{L}$<br>$\left\  \cdot \right\ $ |                    | $\mathscr{L}$        | 17:07<br><b>CO</b>           | $\blacksquare$       | $\mathscr{L}$           | 17:07 |
|---------------------|----------------------------------------------------------------------------------|--------------------|----------------------|------------------------------|----------------------|-------------------------|-------|
| <b>Devices</b>      | ⊫ا                                                                               | $\leq$ List        | Tx-23+ Setting       |                              | Back                 | Wi-Fi Setting           | Done  |
| Add device          |                                                                                  |                    | Wi-Fi Setting        | (2)                          | <b>Device Status</b> |                         |       |
|                     |                                                                                  |                    |                      |                              | <b>WLAN-RMA-TEST</b> |                         |       |
| $Tx-23+$<br>On line | 503                                                                              | 违                  | FTP Setting          |                              |                      | Wifi Safe WPA2_PSK(AES) |       |
|                     |                                                                                  |                    | <b>User Setting</b>  |                              | Channel:             | 0                       |       |
|                     |                                                                                  |                    | <b>Alarm Setting</b> | ⋟                            | <b>WiFi Manager</b>  | (3)                     |       |
|                     |                                                                                  |                    | Mail Setting         |                              |                      | Local WiFi Manager      |       |
|                     |                                                                                  | $\vert$ SD $\vert$ | SD Setting           | $\left\langle \right\rangle$ |                      |                         |       |
|                     |                                                                                  | (ධ                 | <b>AP Setting</b>    | $\left\langle \right\rangle$ |                      |                         |       |
| 仚                   | $\bigcirc$<br>♡                                                                  | $\circledcirc$     | <b>DDNS Setting</b>  | $\left. \right\rangle$       |                      |                         |       |
| <b>Messages</b>     | About Us<br>Profiles                                                             |                    |                      |                              |                      |                         |       |

Rysunek 6-6.

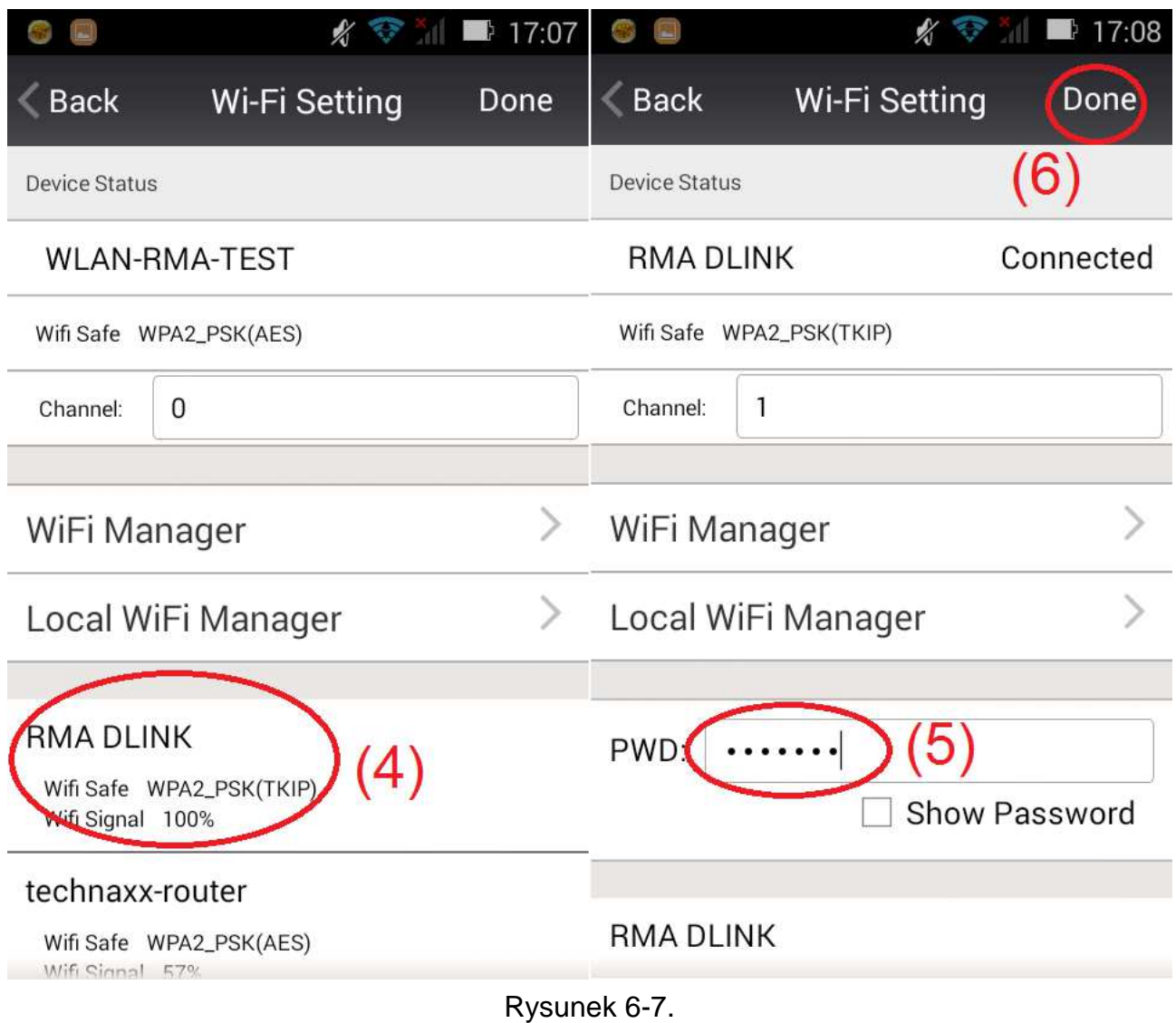

**(4)** Wybrać WIFI, którą należy dodać i kliknąć ją.

**(5)** Wprowadzić hasło WIFI pod hasłem.

**(6)** Kliknąć "Done" (Wykonano), ustawianie połączenia WIFI jest zakończone.

**Uwaga:** Jeśli jest potrzebna pomoc, należy kliknąć "About (O...)" "Help" (Pomoc) w aplikacji Security Advanced APP, jest to szczegółowy opis każdej ikonki. Style interfejsu Androida i IOSa są zasadniczo te same. Oba z nich mogą pracować zgodnie z niniejszą instrukcją.

# **6.4 Ustawienie Użytkownika**

Aby zmienić nazwę Użytkownika/hasło dla Administratora systemu lub Operatora za pośrednictwem smartfonu, należy wykonać czynności przedstawione na Rysunku 6-8 poniżej:

**(1)** Otworzyć aplikację Security Advanced, kliknąć ikonkę z widokiem kółka zębatego po prawej stronie celem wejścia do interfejsu ustawiania kamer.

**(2)** Kliknąć "User setting" (Ustawienia Użytkownika) celem wejścia do interfejsu ustawień Użytkownika.

**(3)** Wprowadź nazwę użytkownika i hasło.

(4) Kliknąć "Done" (Wykonano), ustawienia Użytkownika jest zakończone.

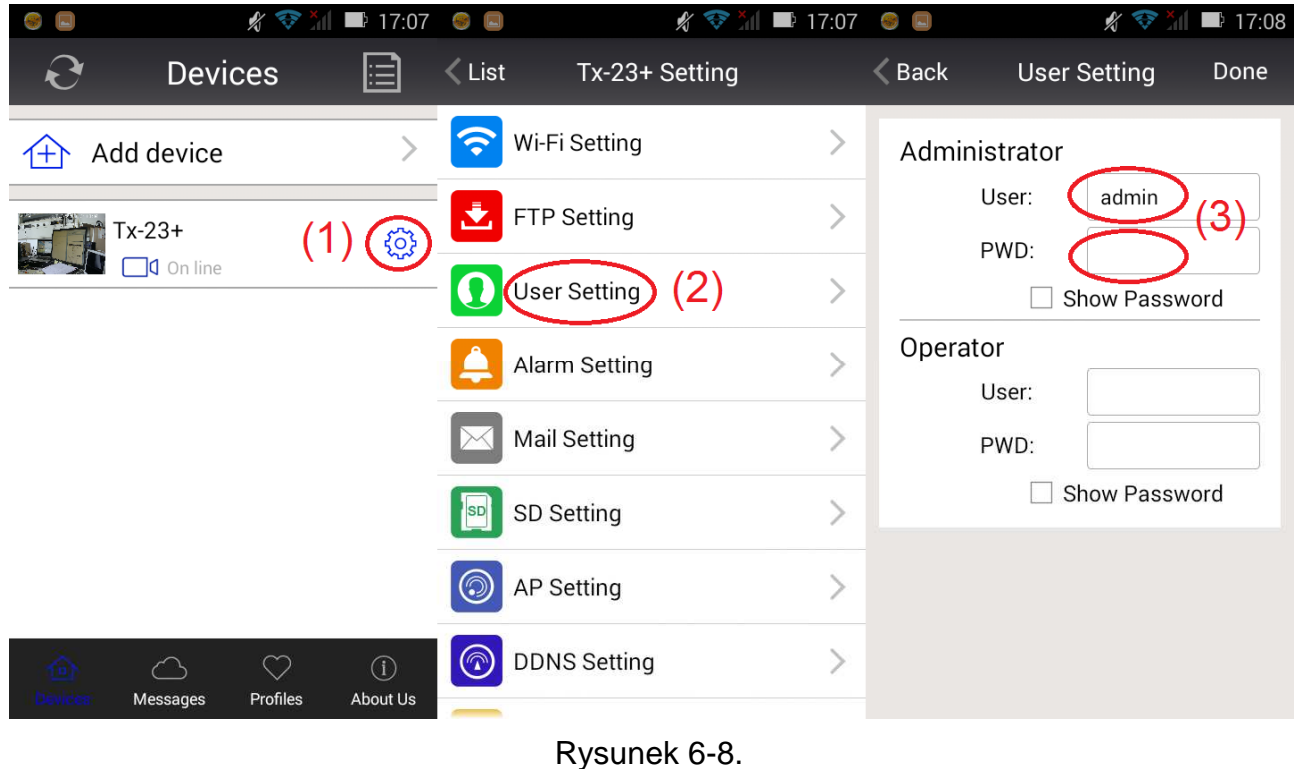

**Uwaga:** Zapamiętać lub zapisać ustawienia użytkownika. W przypadku zapomnienia danych Użytkownika trzeba zresetować kamerę (do ustawień fabrycznych).

# **7. Specyfikacje techniczne**

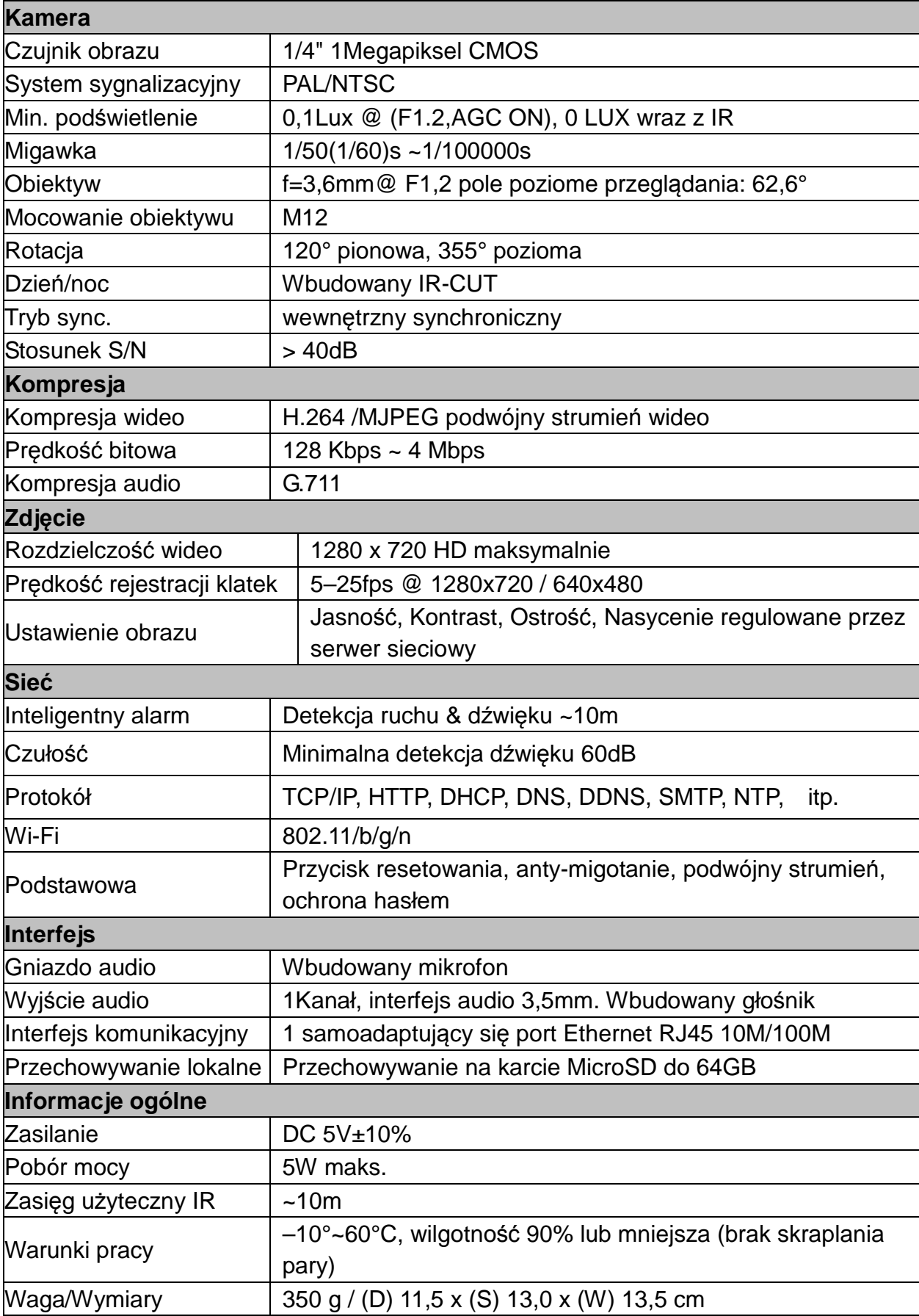

**This product includes software developed by third parties, including software which is released under the GNU General Public License Version 2 (GPL v2). This program is free software; you can redistribute it and/or modify it under the terms of the GNU General Public License as published by the Free Software Foundation; either version 2 of the License, or (at your option) any later version. You may obtain a complete machine-readable copy of the source code for the above mentioned software under the terms of GPL v2 without charge except for the cost of media, shipping, and handling, upon written request to Technaxx GmbH & Co. KG, Kruppstraße 105, 60388 Frankfurt am Main, Germany.** 

 **This program is distributed in the hope that it will be useful, but WITHOUT ANY WARRANTY; without even the implied warranty of MERCHANTABILITY or FITNESS FOR A PARTICULAR PURPOSE. See the GNU General Public License for more details. You should have received a copy of the GNU General Public License along with this program; if not, write to the Free Software Foundation, Inc., 51 Franklin Street, Fifth Floor, Boston, MA 02110-1301, USA. (Notice from Technaxx: A copy of the GPL is included below).** 

**GNU GENERAL PUBLIC LICENSE:** Version 2, June 1991 / Copyright (C) 1989, 1991 Free Software Foundation, Inc. / 51 Franklin Street, Fifth Floor, Boston, MA 02110-1301, USA. Everyone is permitted to copy and distribute verbatim copies of this license document, but changing it is not allowed.

### **Preamble**

The licenses for most software are designed to take away your freedom to share and change it. By contrast, the GNU General Public License is intended to guarantee your freedom to share and change free software--to make sure the software is free for all its users. This General Public License applies to most of the Free Software Foundation's software and to any other program whose authors commit to using it. (Some other Free Software Foundation software is covered by the GNU Lesser General Public License instead.) You can apply it to your programs, too.

When we speak of free software, we are referring to freedom, not price. Our General Public Licenses are designed to make sure that you have the freedom to distribute copies of free software (and charge for this service if you wish), that you receive source code or can get it if you want it, that you can change the software or use pieces of it in new free programs; and that you know you can do these things.

To protect your rights, we need to make restrictions that forbid anyone to deny you these rights or to ask you to surrender the rights. These restrictions translate to certain responsibilities for you if you distribute copies of the software, or if you modify it.

For example, if you distribute copies of such a program, whether gratis or for a fee, you must give the recipients all the rights that you have. You must make sure that they, too, receive or can get the source code. And you must show them these terms so they know their rights.

We protect your rights with two steps: (1) copyright the software, and (2) offer you this license which gives you legal permission to copy, distribute and/or modify the software.

Also, for each author's protection and ours, we want to make certain that everyone

understands that there is no warranty for this free software. If the software is modified by someone else and passed on, we want its recipients to know that what they have is not the original, so that any problems introduced by others will not reflect on the original authors' reputations.

Any free program is threatened constantly by software patents. We wish to avoid the danger that redistributors of a free program will individually obtain patent licenses, in effect making the program proprietary. To prevent this, we have made it clear that any patent must be licensed for everyone's free use or not licensed at all.

The precise terms and conditions for copying, distribution and modification follow.

### **TERMS AND CONDITIONS FOR COPYING, DISTRIBUTION AND MODIFICATION**

**0.** This License applies to any program or other work which contains a notice placed by the copyright holder saying it may be distributed under the terms of this General Public License. The "Program", below, refers to any such program or work, and a "work based on the Program" means either the Program or any derivative work under copyright law: that is to say, a work containing the Program or a portion of it, either verbatim or with modifications and/or translated into another language. (Hereinafter, translation is included without limitation in the term "modification".) Each licensee is addressed as "you".

Activities other than copying, distribution and modification are not covered by this License; they are outside its scope. The act of running the Program is not restricted, and the output from the Program is covered only if its contents constitute a work based on the Program (independent of having been made by running the Program). Whether that is true depends on what the Program does.

**1.** You may copy and distribute verbatim copies of the Program's source code as you receive it, in any medium, provided that you conspicuously and appropriately publish on each copy an appropriate copyright notice and disclaimer of warranty; keep intact all the notices that refer to this License and to the absence of any warranty; and give any other recipients of the Program a copy of this License along with the Program. You may charge a fee for the physical act of transferring a copy, and you may at your option offer warranty protection in exchange for a fee.

**2.** You may modify your copy or copies of the Program or any portion of it, thus forming a work based on the Program, and copy and distribute such modifications or work under the terms of Section 1 above, provided that you also meet all of these conditions:

**a)** You must cause the modified files to carry prominent notices stating that you changed the files and the date of any change.

**b)** You must cause any work that you distribute or publish, that in whole or in part contains or is derived from the Program or any part thereof, to be licensed as a whole at no charge to all third parties under the terms of this License.

**c)** If the modified program normally reads commands interactively when run, you must cause it, when started running for such interactive use in the most ordinary way, to print or display an announcement including an appropriate copyright notice and a notice that there is no warranty (or else, saying that you provide a warranty) and that users may redistribute the program under these conditions, and telling the user how to view a copy of this License. (Exception: if the Program itself is interactive but does not normally print such an announcement, your work based on the Program is not required to print an announcement.)

These requirements apply to the modified work as a whole. If identifiable sections of that work are not derived from the Program, and can be reasonably considered independent and separate works in themselves, then this License, and its terms, do not apply to those sections when you distribute them as separate works. But when you distribute the same sections as part of a whole which is a work based on the Program, the distribution of the whole must be on the terms of this License, whose permissions for other licensees extend to the entire whole, and thus to each and every part regardless of who wrote it.

Thus, it is not the intent of this section to claim rights or contest your rights to work written entirely by you; rather, the intent is to exercise the right to control the distribution of derivative or collective works based on the Program.

In addition, mere aggregation of another work not based on the Program with the Program (or with a work based on the Program) on a volume of a storage or distribution medium does not bring the other work under the scope of this License.

**3.** You may copy and distribute the Program (or a work based on it, under Section 2) in object code or executable form under the terms of Sections 1 and 2 above provided that you also do one of the following:

**a)** Accompany it with the complete corresponding machine-readable source code, which must be distributed under the terms of Sections 1 and 2 above on a medium customarily used for software interchange; or,

**b)** Accompany it with a written offer, valid for at least three years, to give any third party, for a charge no more than your cost of physically performing source distribution, a complete machine-readable copy of the corresponding source code, to be distributed under the terms of Sections 1 and 2 above on a medium customarily used for software interchange; or,

**c)** Accompany it with the information you received as to the offer to distribute corresponding source code. (This alternative is allowed only for noncommercial distribution and only if you received the program in object code or executable form with such an offer, in accord with Subsection b above.)

The source code for a work means the preferred form of the work for making modifications to it. For an executable work, complete source code means all the source code for all modules it contains, plus any associated interface definition files, plus the scripts used to control compilation and installation of the executable. However, as a special exception, the source code distributed need not include anything that is normally distributed (in either source or binary form) with the major components (compiler, kernel, and so on) of the operating system on which the executable runs, unless that component itself accompanies the executable.

If distribution of executable or object code is made by offering access to copy from a designated place, then offering equivalent access to copy the source code from the same place counts as distribution of the source code, even though third parties are not compelled to copy the source along with the object code.

**4.** You may not copy, modify, sublicense, or distribute the Program except as expressly provided under this License. Any attempt otherwise to copy, modify, sublicense or distribute the Program is void, and will automatically terminate your rights under this License. However, parties who have received copies, or rights, from you under this License will not have their licenses terminated so long as such parties remain in full compliance.

**5.** You are not required to accept this License, since you have not signed it. However, nothing else grants you permission to modify or distribute the Program or its derivative works. These actions are prohibited by law if you do not accept this License. Therefore, by modifying or distributing the Program (or any work based on the Program), you indicate your acceptance of this License to do so, and all its terms and conditions for copying, distributing or modifying the Program or works based on it.

**6.** Each time you redistribute the Program (or any work based on the Program), the recipient automatically receives a license from the original licensor to copy, distribute or modify the Program subject to these terms and conditions. You may not impose any further restrictions on the recipients' exercise of the rights granted herein. You are not responsible for enforcing compliance by third parties to this License.

**7.** If, as a consequence of a court judgment or allegation of patent infringement or for any other reason (not limited to patent issues), conditions are imposed on you (whether by court order, agreement or otherwise) that contradict the conditions of this License, they do not excuse you from the conditions of this License. If you cannot distribute so as to satisfy simultaneously your obligations under this License and any other pertinent obligations, then as a consequence you may not distribute the Program at all. For example, if a patent license would not permit royalty-free redistribution of the Program by all those who receive copies directly or indirectly through you, then the only way you could satisfy both it and this License would be to refrain entirely from distribution of the Program.

If any portion of this section is held invalid or unenforceable under any particular circumstance, the balance of the section is intended to apply and the section as a whole is intended to apply in other circumstances.

It is not the purpose of this section to induce you to infringe any patents or other property right claims or to contest validity of any such claims; this section has the sole purpose of protecting the integrity of the free software distribution system, which is implemented by public license practices. Many people have made generous contributions to the wide range of software distributed through that system in reliance on consistent application of that system; it is up to the author/donor to decide if he or she is willing to distribute software through any other system and a licensee cannot impose that choice.

This section is intended to make thoroughly clear what is believed to be a consequence of the rest of this License.

**8.** If the distribution and/or use of the Program is restricted in certain countries either by patents or by copyrighted interfaces, the original copyright holder who places the Program under this License may add an explicit geographical distribution limitation excluding those

countries, so that distribution is permitted only in or among countries not thus excluded. In such case, this License incorporates the limitation as if written in the body of this License.

**9.** The Free Software Foundation may publish revised and/or new versions of the General Public License from time to time. Such new versions will be similar in spirit to the present version, but may differ in detail to address new problems or concerns.

Each version is given a distinguishing version number. If the Program specifies a version number of this License which applies to it and "any later version", you have the option of following the terms and conditions either of that version or of any later version published by the Free Software Foundation. If the Program does not specify a version number of this License, you may choose any version ever published by the Free Software Foundation.

**10.** If you wish to incorporate parts of the Program into other free programs whose distribution conditions are different, write to the author to ask for permission. For software which is copyrighted by the Free Software Foundation, write to the Free Software Foundation; we sometimes make exceptions for this. Our decision will be guided by the two goals of preserving the free status of all derivatives of our free software and of promoting the sharing and reuse of software generally.

### **NO WARRANTY**

**11.** BECAUSE THE PROGRAM IS LICENSED FREE OF CHARGE, THERE IS NO WARRANTY FOR THE PROGRAM, TO THE EXTENT PERMITTED BY APPLICABLE LAW. EXCEPT WHEN OTHERWISE STATED IN WRITING THE COPYRIGHT HOLDERS AND/OR OTHER PARTIES PROVIDE THE PROGRAM "AS IS" WITHOUT WARRANTY OF ANY KIND, EITHER EXPRESSED OR IMPLIED, INCLUDING, BUT NOT LIMITED TO, THE IMPLIED WARRANTIES OF MERCHANTABILITY AND FITNESS FOR A PARTICULAR PURPOSE. THE ENTIRE RISK AS TO THE QUALITY AND PERFORMANCE OF THE PROGRAM IS WITH YOU. SHOULD THE PROGRAM PROVE DEFECTIVE, YOU ASSUME THE COST OF ALL NECESSARY SERVICING, REPAIR OR CORRECTION.

**12.** IN NO EVENT UNLESS REQUIRED BY APPLICABLE LAW OR AGREED TO IN WRITING WILL ANY COPYRIGHT HOLDER, OR ANY OTHER PARTY WHO MAY MODIFY AND/OR REDISTRIBUTE THE PROGRAM AS PERMITTED ABOVE, BE LIABLE TO YOU FOR DAMAGES, INCLUDING ANY GENERAL, SPECIAL, INCIDENTAL OR CONSEQUENTIAL DAMAGES ARISING OUT OF THE USE OR INABILITY TO USE THE PROGRAM (INCLUDING BUT NOT LIMITED TO LOSS OF DATA OR DATA BEING RENDERED INACCURATE OR LOSSES SUSTAINED BY YOU OR THIRD PARTIES OR A FAILURE OF THE PROGRAM TO OPERATE WITH ANY OTHER PROGRAMS), EVEN IF SUCH HOLDER OR OTHER PARTY HAS BEEN ADVISED OF THE POSSIBILITY OF SUCH DAMAGES.

### **END OF TERMS AND CONDITIONS**

### **HOW TO APPLY THESE TERMS TO YOUR NEW PROGRAMS**

**(1)** If you develop a new program, and you want it to be of the greatest possible use to the public, the best way to achieve this is to make it free software which everyone can redistribute and change under these terms.

**(2)** To do so, attach the following notices to the program. It is safest to attach them to the start of each source file to most effectively convey the exclusion of warranty; and each file should have at least the "copyright" line and a pointer to where the full notice is found.

<one line to give the program's name and an idea of what it does.> Copyright (C) <yyyy> <name of author>

**(3)** This program is free software; you can redistribute it and/or modify it under the terms of the GNU General Public License as published by the Free Software Foundation; either version 2 of the License, or (at your option) any later version.

**(4)** This program is distributed in the hope that it will be useful, but WITHOUT ANY WARRANTY; without even the implied warranty of MERCHANTABILITY or FITNESS FOR A PARTICULAR PURPOSE. See the GNU General Public License for more details.

**(5)** You should have received a copy of the GNU General Public License along with this program; if not, write to the Free Software Foundation Inc; 51 Franklin Street, Fifth Floor, Boston, MA 02110-1301, USA.

**(6)** Also add information on how to contact you by electronic and paper mail.

**(7)** If the program is interactive, make it output a short notice like this when it starts in an interactive mode: Gnomovision version 69, Copyright (C) year name of author Gnomovision comes with ABSOLUTELY NO WARRANTY; for details type `show w'.

**(8)** This is free software, and you are welcome to redistribute it under certain conditions; type `show c' for details.

**(9)** The hypothetical commands `show w' and `show c' should show the appropriate parts of the General Public License. Of course, the commands you use may be called something other than `show w' and `show c'; they could even be mouse-clicks or menu items--whatever suits your program.

**(10)** You should also get your employer (if you work as a programmer) or your school, if any, to sign a "copyright disclaimer" for the program, if necessary. Here is a sample; alter the names:

**(11)** Yoyodyne, Inc., hereby disclaims all copyright interest in the program `Gnomovision' (which makes passes at compilers) written by James Hacker.

<signature of Ty Coon>, 1 April 1989 [Ty Coon, President of Vice]

**(12)** This General Public License does not permit incorporating your program into proprietary programs. If your program is a subroutine library, you may consider it more useful to permit linking proprietary applications with the library. If this is what you want to do, use the GNU Lesser General Public License instead of this License.